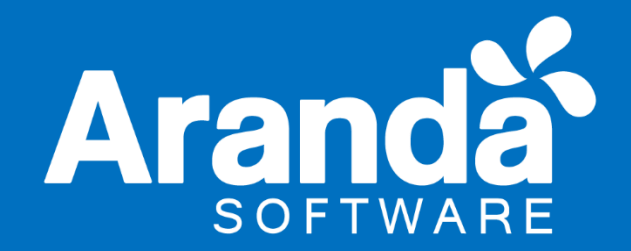

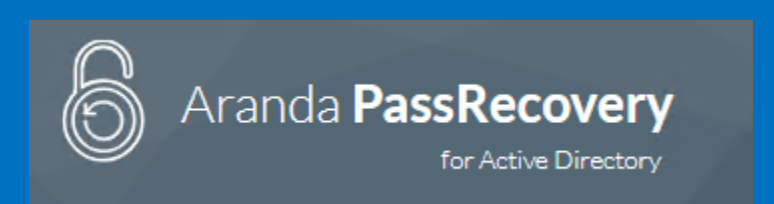

# **Manual Aranda PassRecovery**

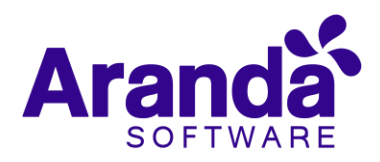

# Contenido

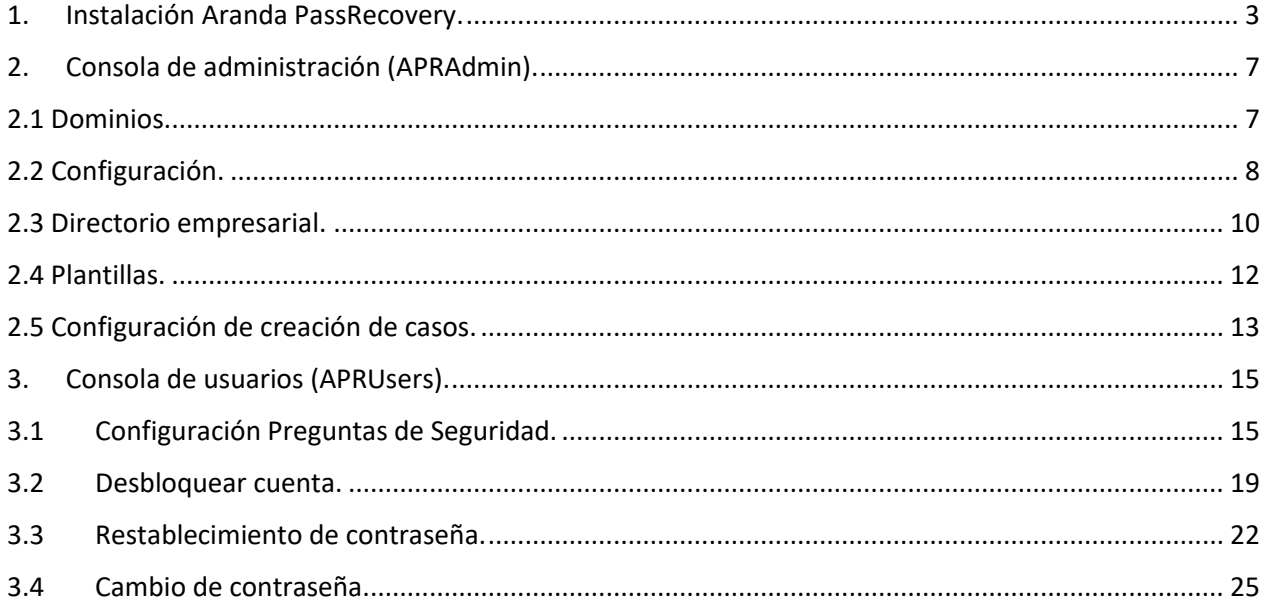

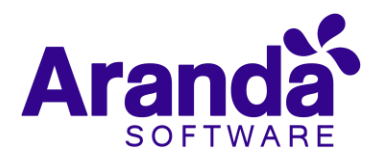

#### <span id="page-2-0"></span>1. Instalación Aranda PassRecovery.

Ejecute el archivo Aranda.PassRecovery.Installer.exe, luego el asistente de configuración le dará la opción de seleccionar el idioma de instalación. Seleccione el idioma deseado y de clic en el botón **Aceptar.**

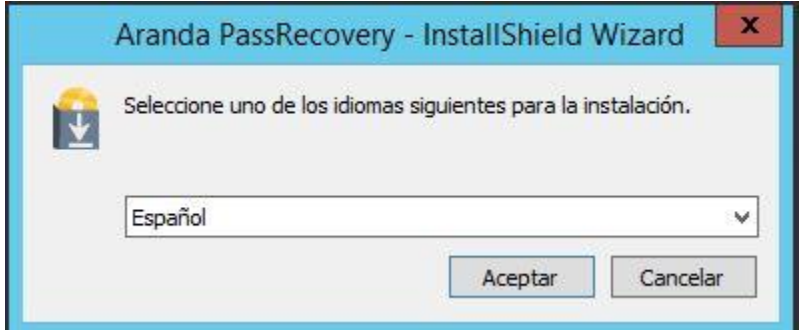

Clic en el botón **Siguiente.**

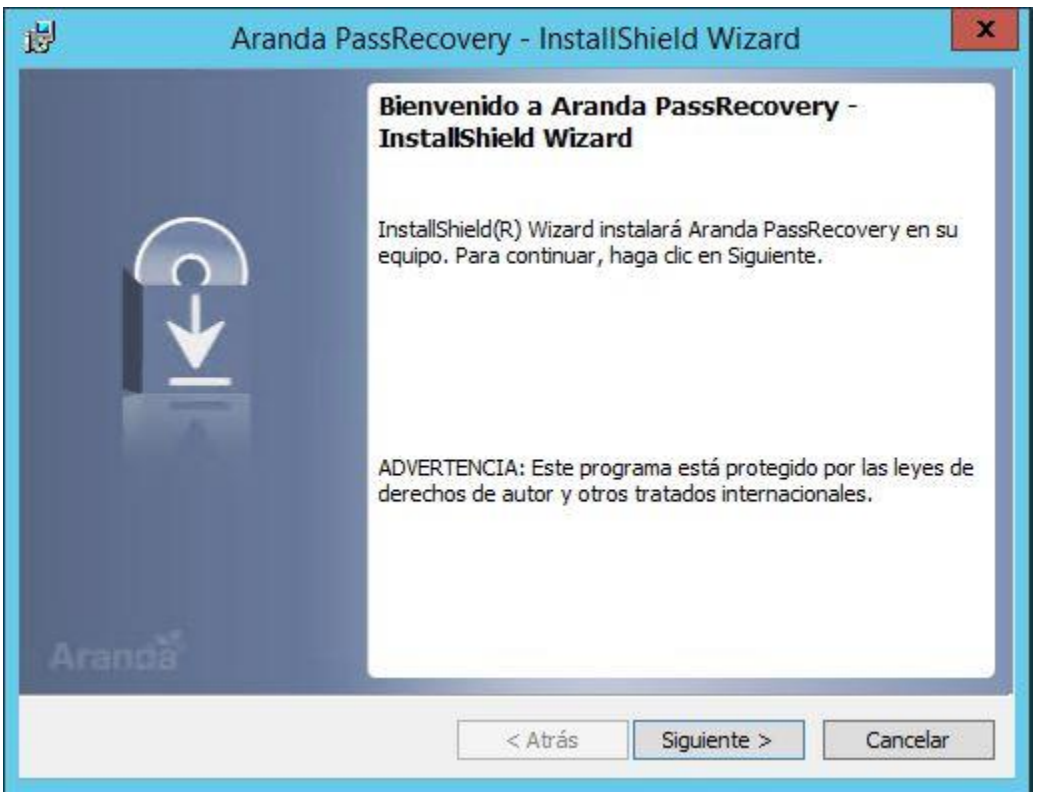

Diligencie la información correspondiente a (Nombre de usuario) y (Organización) y a continuación clic en el botón **Siguiente.**

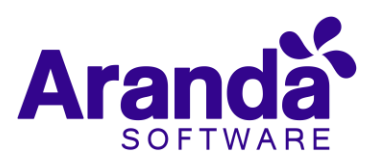

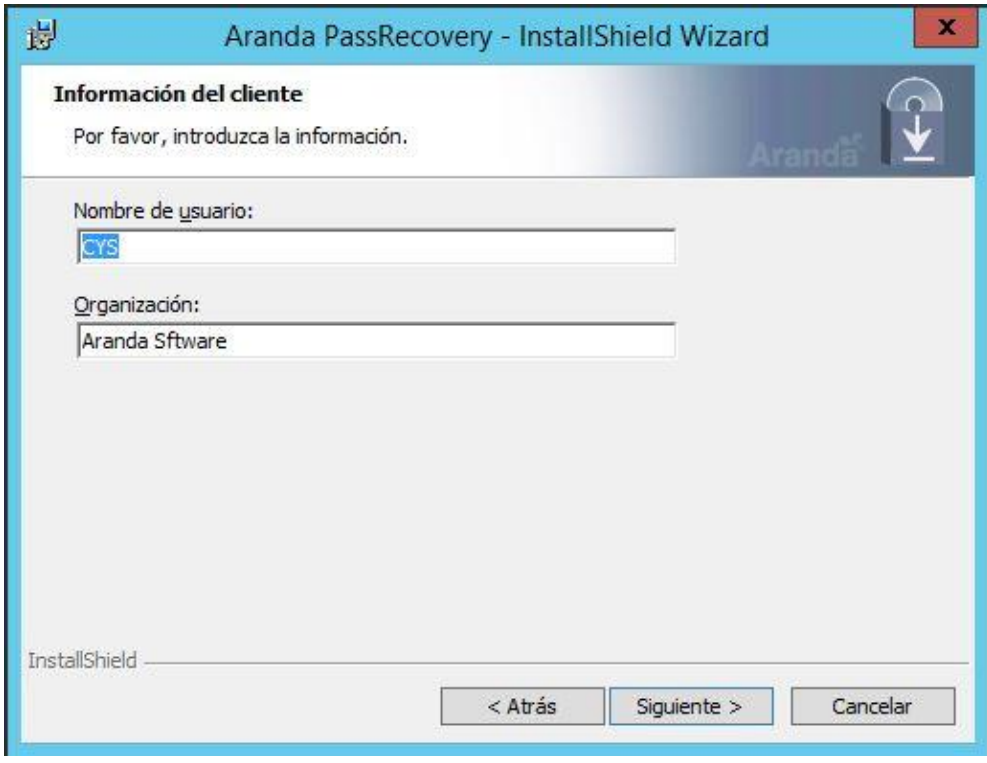

Seleccione el tipo de instalación, si selecciona la opción (Completa) se instalarán todos los componentes, con la opción (Personalizada) puede continuar y seleccionar que componentes instalar. Clic en el botón **Siguiente.**

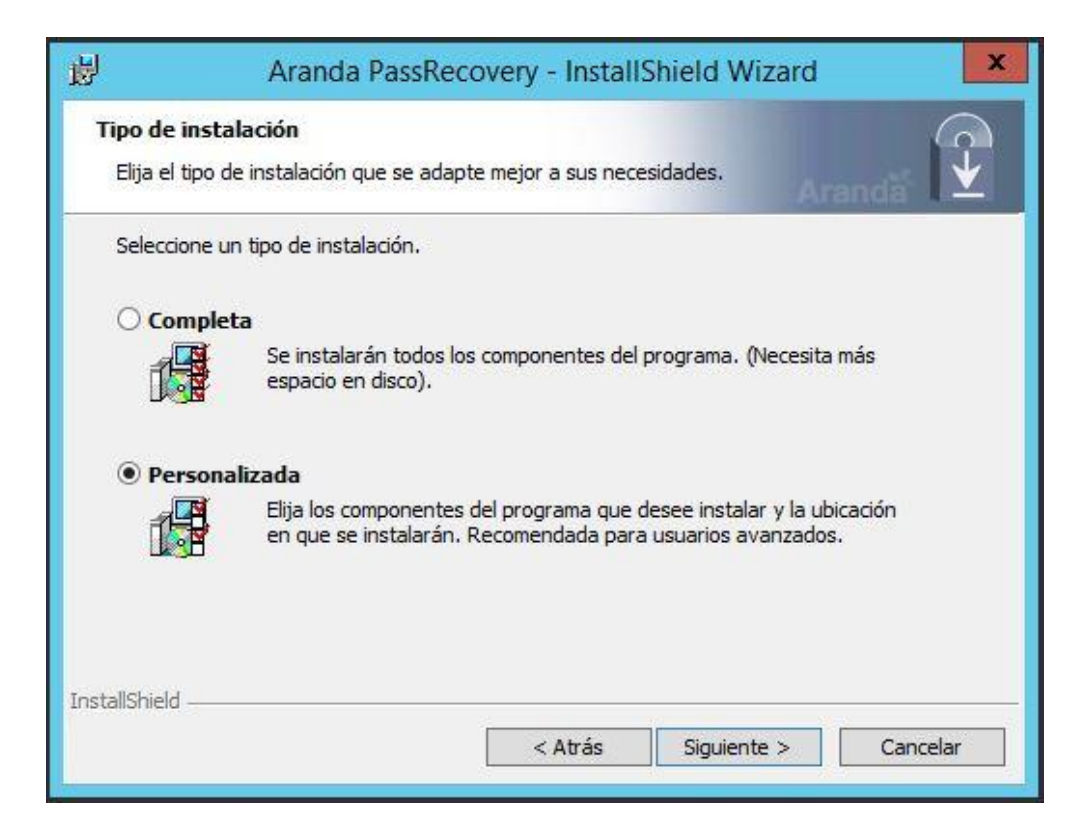

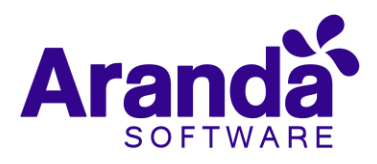

Seleccione los componentes a instalar y en caso de requerirlo modifique la ruta de instalación, a continuación de clic en el botón **Siguiente.**

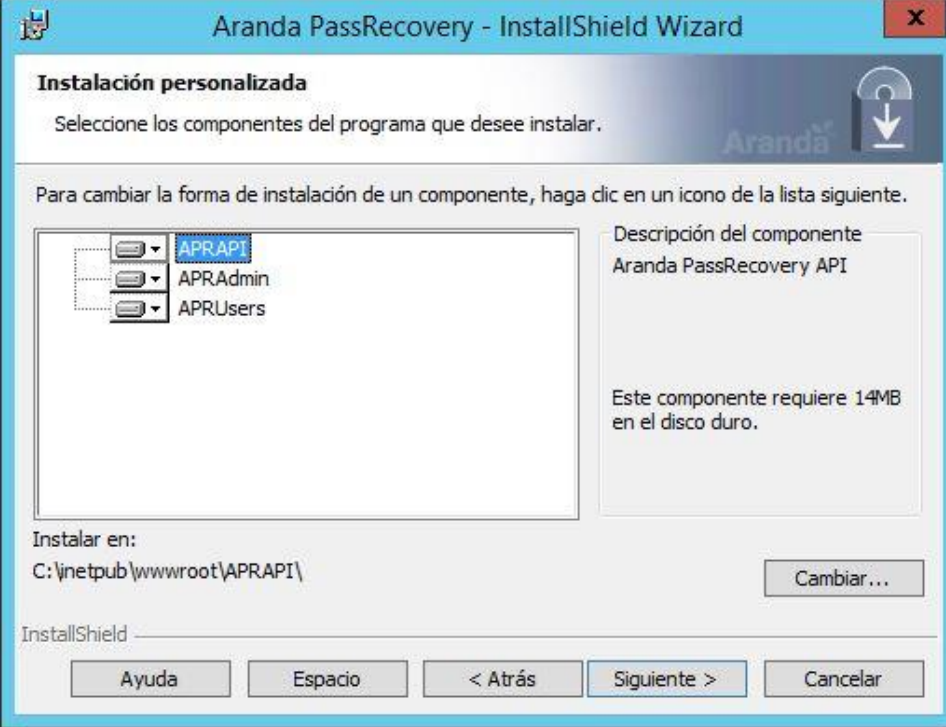

De clic en el botón **Instalar** para iniciar el proceso.

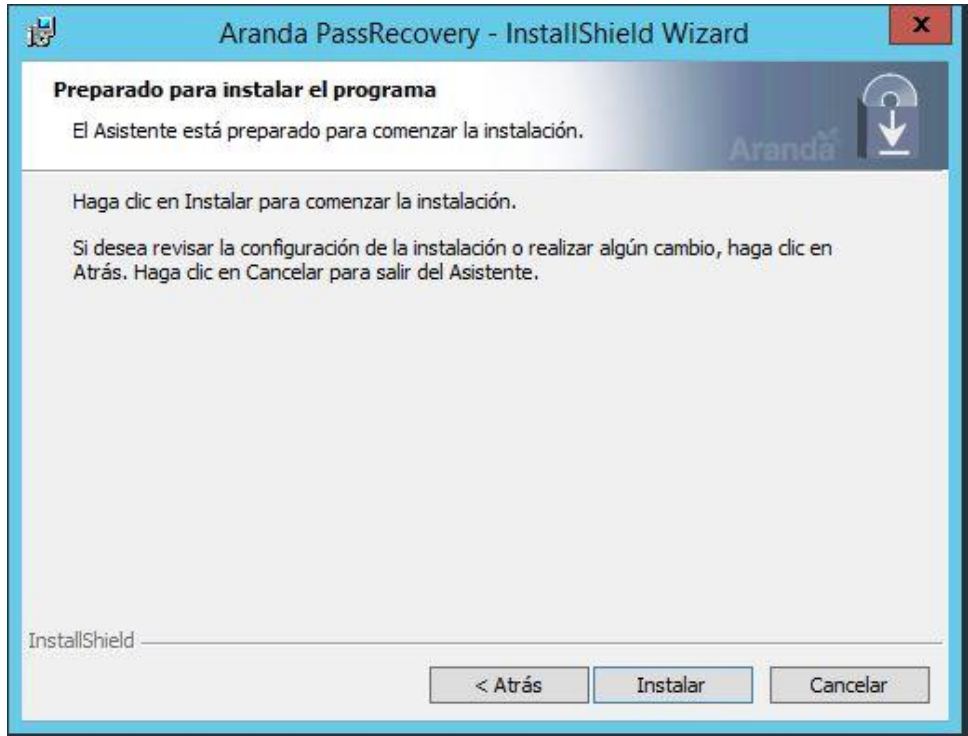

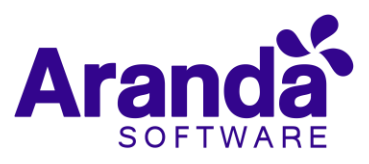

La instalación ha sido realizada exitosamente, de clic en el botón **Cerrar** para Finalizar. Y realice las siguientes configuraciones:

- Actualice la Base de Datos a la última versión disponible (Mínimo 8.0.93).
- Configure la cadena de conexión para los sitios (APRAPI), (APRAdmin) y (APRUsers) a través del (Aranda Web Configurator).
- Configure la **Url del API** en la Base de datos en la Tabla **(afw\_settings)** campo **(default\_value)** id **(5),** puede utilizar el siguiente update:

(update **afw\_settings** set **default\_value** = **'http://localhost/APRAPI/'** where id = **5)**

Recuerde reemplazar la palabra "**localhost**" por el Nombre o IP de su servidor de aplicaciones.

 Configure la **Url del sitio de Usuarios** en la Base de datos en la Tabla **(afw\_settings)** campo **(default\_value)** id **(7),** puede utilizar el siguiente update:

(update **afw\_settings** set **default\_value** = **'http://localhost/APRUsers/'** where id = 7**)**

Recuerde reemplazar la palabra "**localhost**" por el Nombre o IP de su servidor de aplicaciones.

 Configure la **Url del sitio de Usuarios** en la Base de datos en la Tabla **(SETINGENERAL)** campo **(SetValue)** id **(2242),** puede utilizar el siguiente update:

(update **SETINGENERAL** set **SetValue** = **'http://localhost/APRUsers/'** where SetId = 2242**)**

> Recuerde reemplazar la palabra "**localhost**" por el Nombre o IP de su servidor de aplicaciones.

 Valide que en la Tabla **(SETINGENERAL)** el campo **(SetId = 2222),** cuente con el **(SetVlaue = 1),** en caso de ser diferente, puede utilizar el siguiente update:

(update **SETINGENERAL** set **SetValue** = **1** where **SetId** = 2222**)**

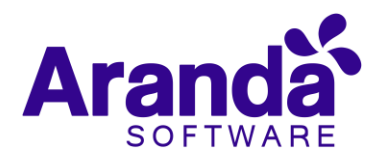

## <span id="page-6-0"></span>2. Consola de administración (APRAdmin).

Ingrese a la URL del sitio de administración de APR (APRAdmin), autentíquese con el usuario (Administrator) de Aranda el cual contará con todos los permisos habilitados para la aplicación (ArandaPassRecovery).

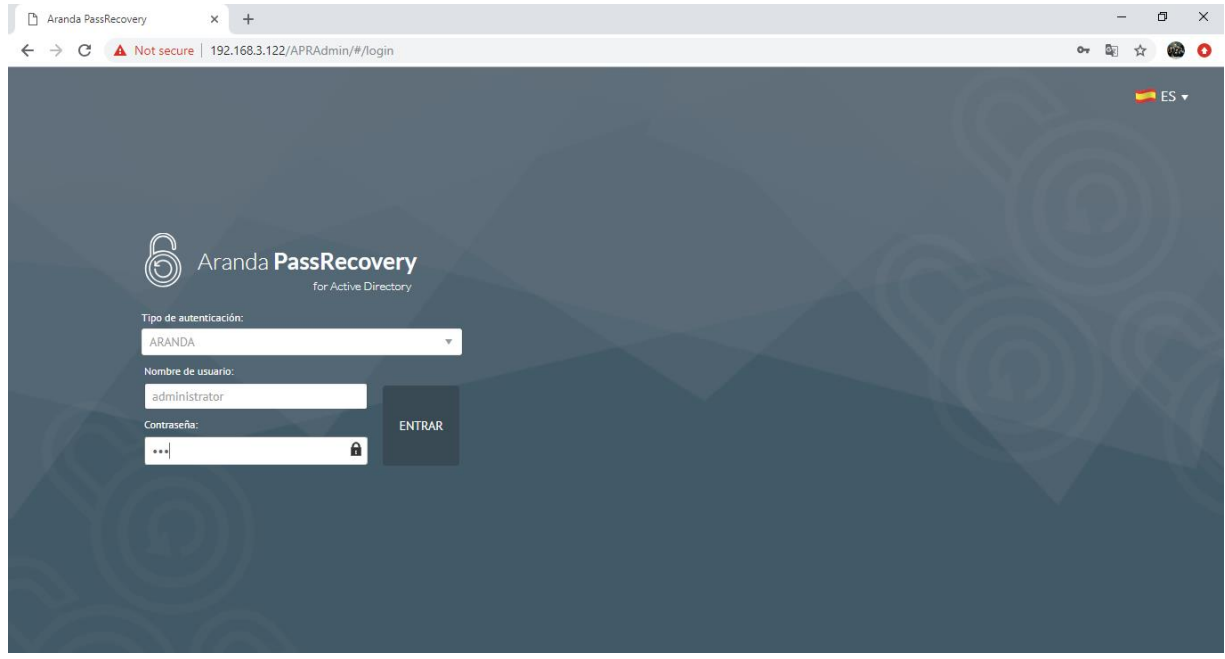

#### 2.1 Dominios.

<span id="page-6-1"></span>En la opción (Dominios) seleccione un dominio y configure las secciones (Información General – Configuración Correo), recuerde que debe crear el dominio previamente en (Profile) y complementar la configuración en el sitio (APRAdmin). Podrá administrar y gestionar tantos dominios cómo haya creado y configurado correctamente.

Es importante que se configure un (Usuario) del (Dominio) con suficientes privilegios para ejecutar acciones como cambio de contraseña y activación de usuarios, de lo contrario no se llevaran a cabo correctamente las acciones ejecutadas.

Al finalizar, de clic en el botón (Aceptar), se presentará un mensaje indicando (Dominio actualizado).

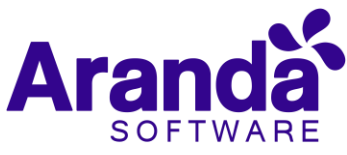

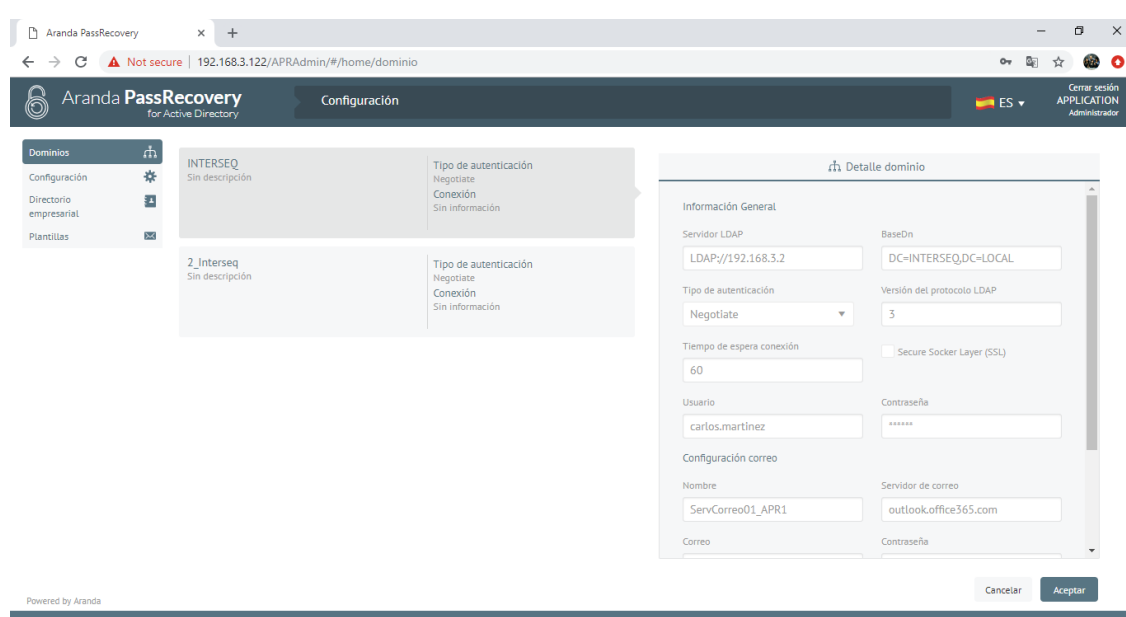

#### 2.2 Configuración.

<span id="page-7-0"></span>En la opción (Configuración) seleccione un dominio y configure los campos (Cantidad de preguntas, Tiempo de validez del token, Bloquear aplicación, Cantidad de intentos y el check box Creación de casos) de acuerdo a sus necesidades.

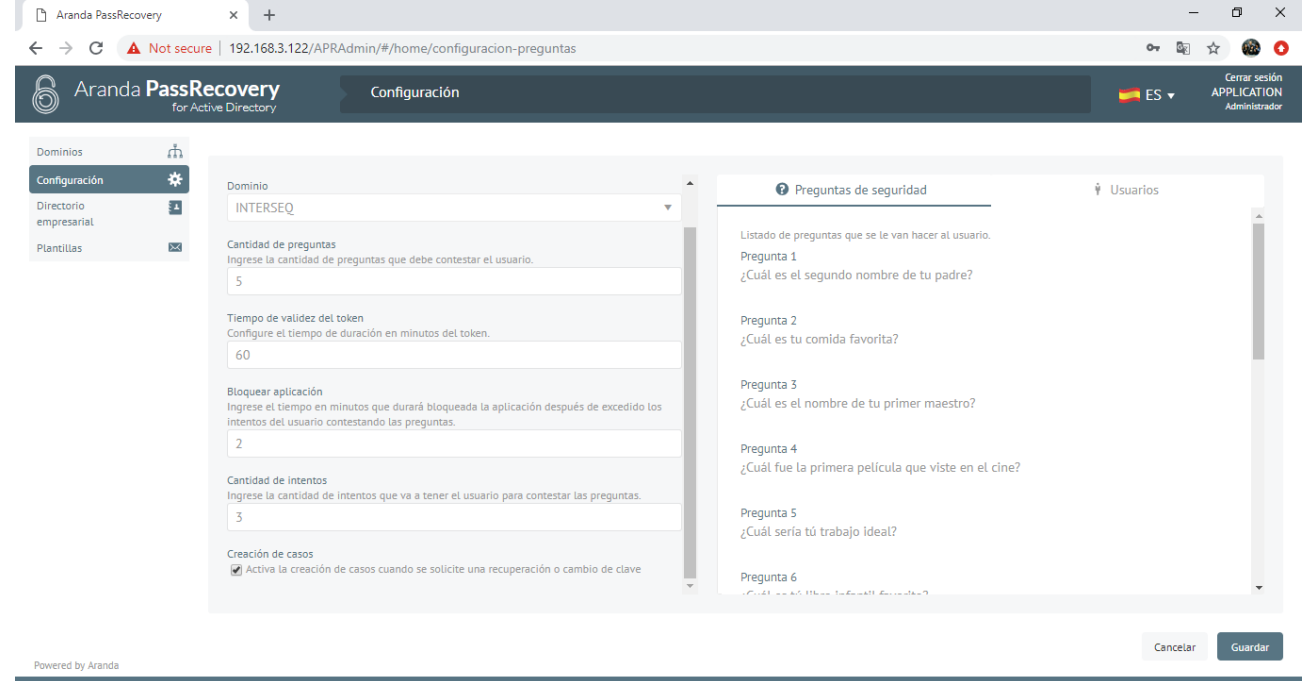

En la sección (Preguntas de seguridad) puede ver las 15 preguntas que el sistema tiene pre cargadas para el funcionamiento del producto.

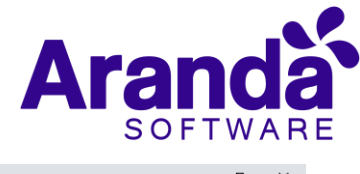

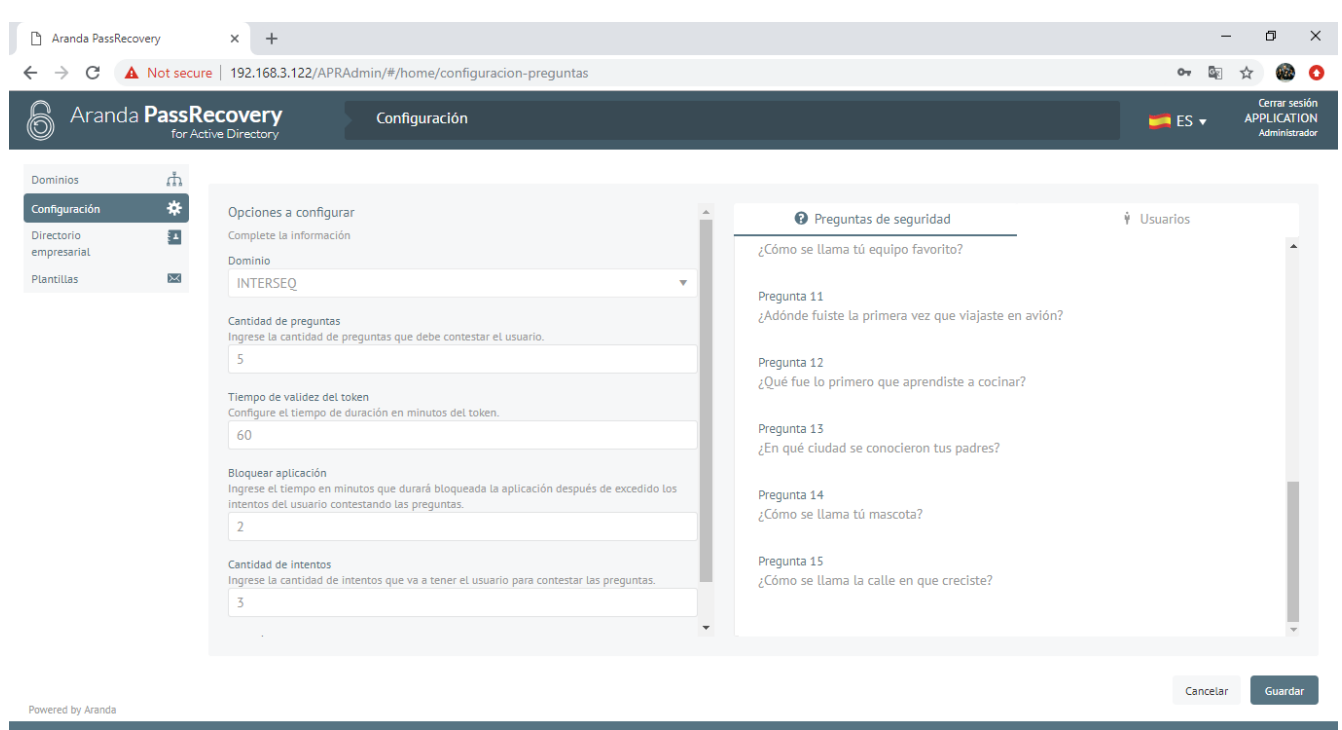

En la sección (Usuarios) de la opción (Configuración) puede asociar y desasociar usuarios manualmente, también puede habilitar la opción de (Asociar usuarios automáticamente), con lo que a cada usuario que ingrese a la página de usuarios (APRUsers), se le va a solicitar la configuración de la aplicación de forma automática.

El (Administrador) de Aranda PassRecovery desde la consola de administración (APRAdmin), podrá limpiar las respuestas de los usuarios cuando sea necesario y así habilitará al usuario para responder las preguntas de seguridad nuevamente. Realice las configuraciones de acuerdo a sus necesidades y a continuación de clic en el botón (Guardar).

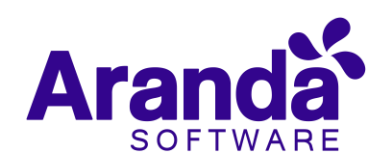

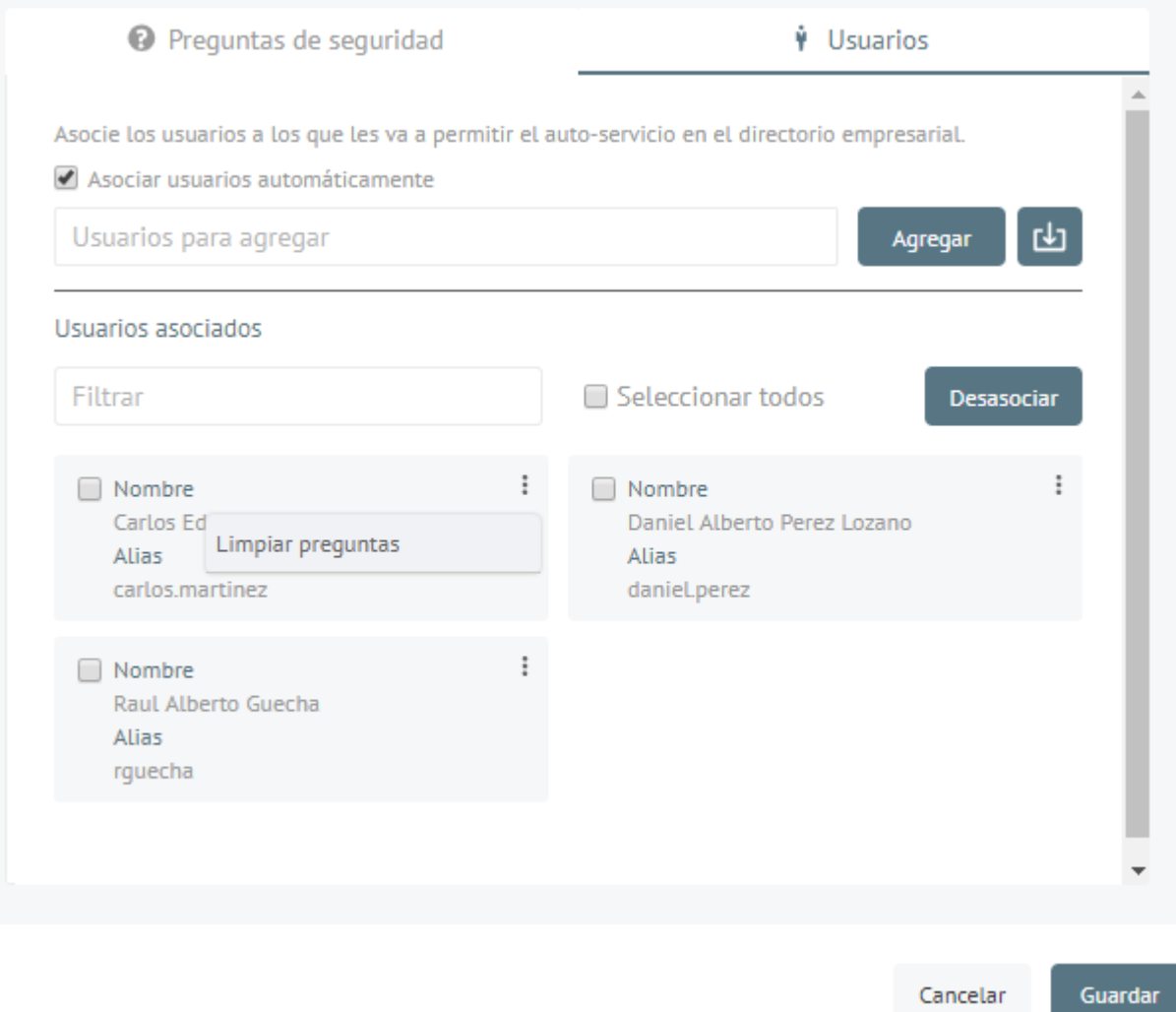

#### 2.3 Directorio empresarial.

<span id="page-9-0"></span>En la opción (Directorio empresarial) seleccione un dominio, esta opción le permitirá gestionar las cuentas de usuario del dominio. Puede buscar dentro del Dominio usuarios ya sea navegando por el árbol o por medio del buscador predictivo.

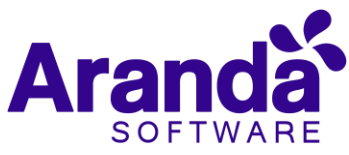

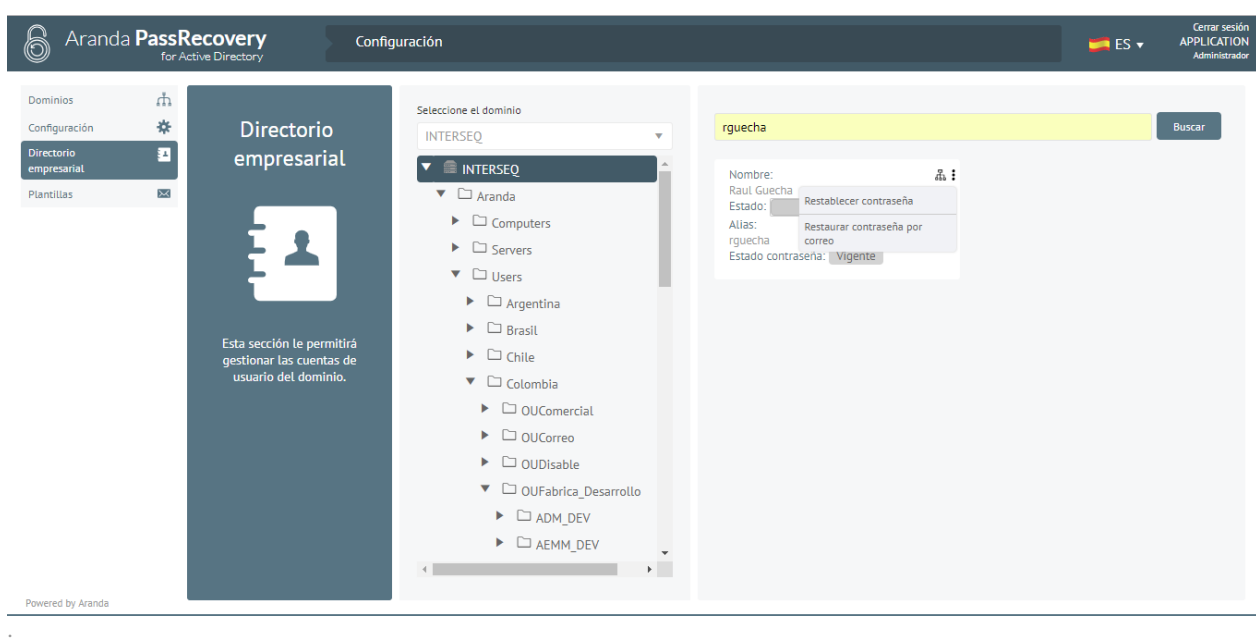

Una vez ubique el usuario que desea gestionar puede utilizar las opciones (Restablecer contraseña – Restaurar contraseña por correo y Desbloquear):

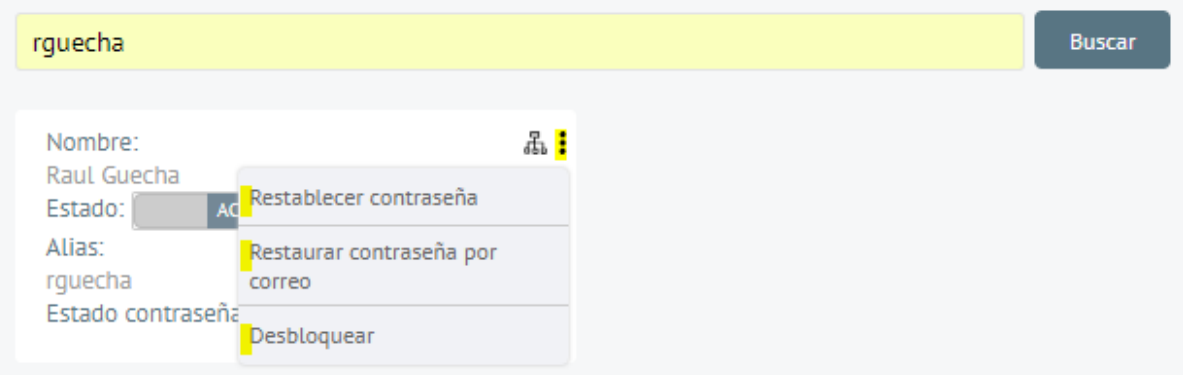

 Restablecer contraseña (La acción se puede realizar directamente desde la consola de administración). $\sim$ 

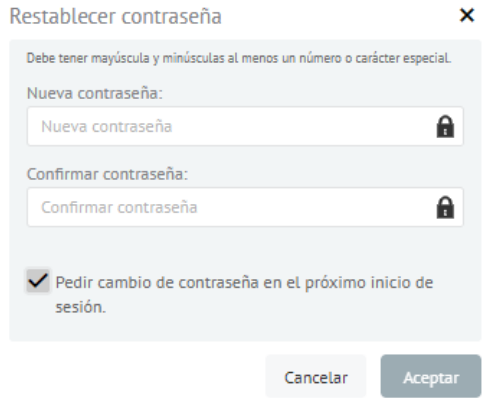

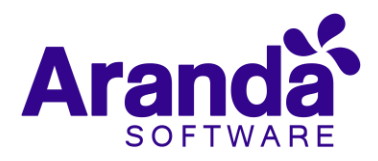

 Restaurar contraseña por correo (La acción enviará un correo al usuario al Correo alternativo si este ya fue configurado o al correo principal en caso de no tener esa configuración, el correo le permitirá al usuario ingresar a un link (APRusers) y restaurar su contraseña de acuerdo a la configuración del dominio y de (APRAdmin)).

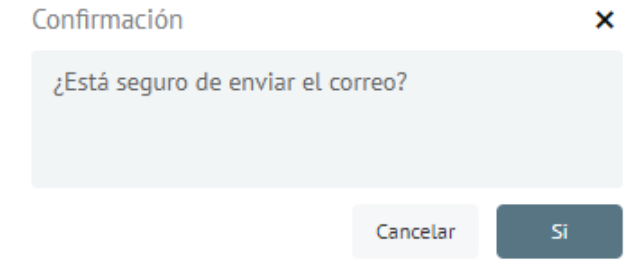

 Desbloquear (Esta acción solo se presenta cuando el usuario se encuentra bloqueado en el Directorio Activo, al ejecutar la acción se realizará el desbloqueo).

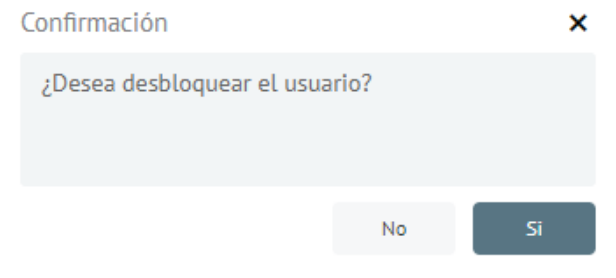

#### 2.4 Plantillas.

<span id="page-11-0"></span>En la opción (Plantillas) seleccione el Dominio y posteriormente verifique las plantillas disponibles para los diferentes comportamientos del producto, todas las plantillas cuentan ya con una pre configuración, sin embargo, usted las puede personalizar de acuerdo a sus necesidades. No se pueden adicionar ni borrar plantillas. Al finalizar de clic en el botón (Guardar).

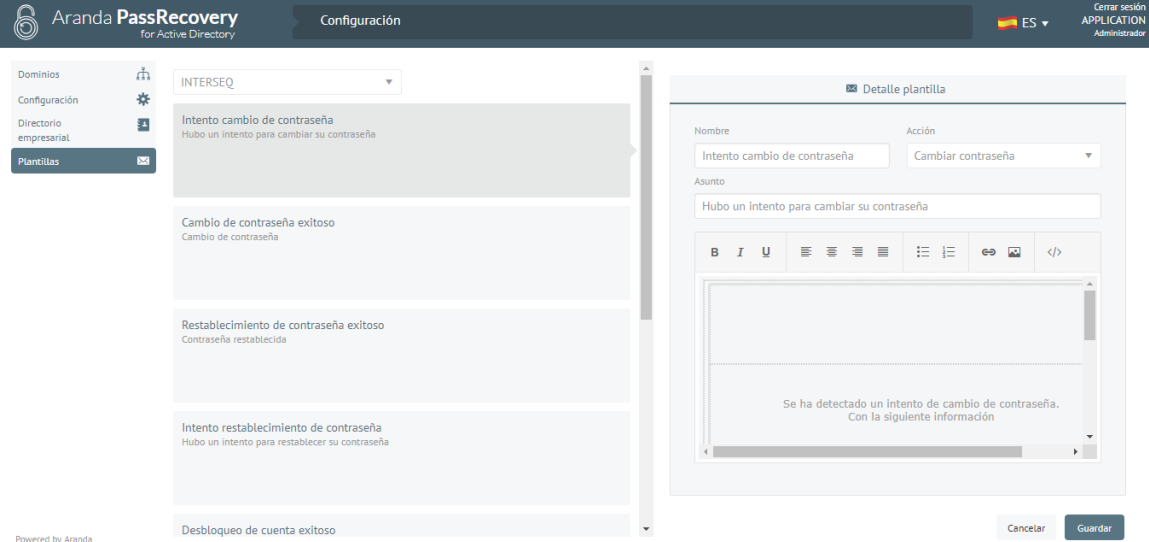

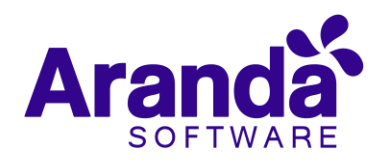

#### 2.5 Configuración de creación de casos.

<span id="page-12-0"></span>Si en la opción (Configuración), desea activar la opción (Creación de casos), tenga en cuenta las siguientes consideraciones para un correcto funcionamiento:

Aranda PassRecovery tiene la posibilidad de crear casos de forma automática una vez se ejecute alguna de las acciones (Cambio de Clave, Restauración de Clave o desbloqueo de cuenta) de la página de usuarios (APRAdmin), realice las siguientes configuraciones de acuerdo a sus necesidades:

 Se deben crear plantillas para acciones programadas en BASDK en (Configuración - Plantilla), de acuerdo a los tipos de casos que se van a crear.

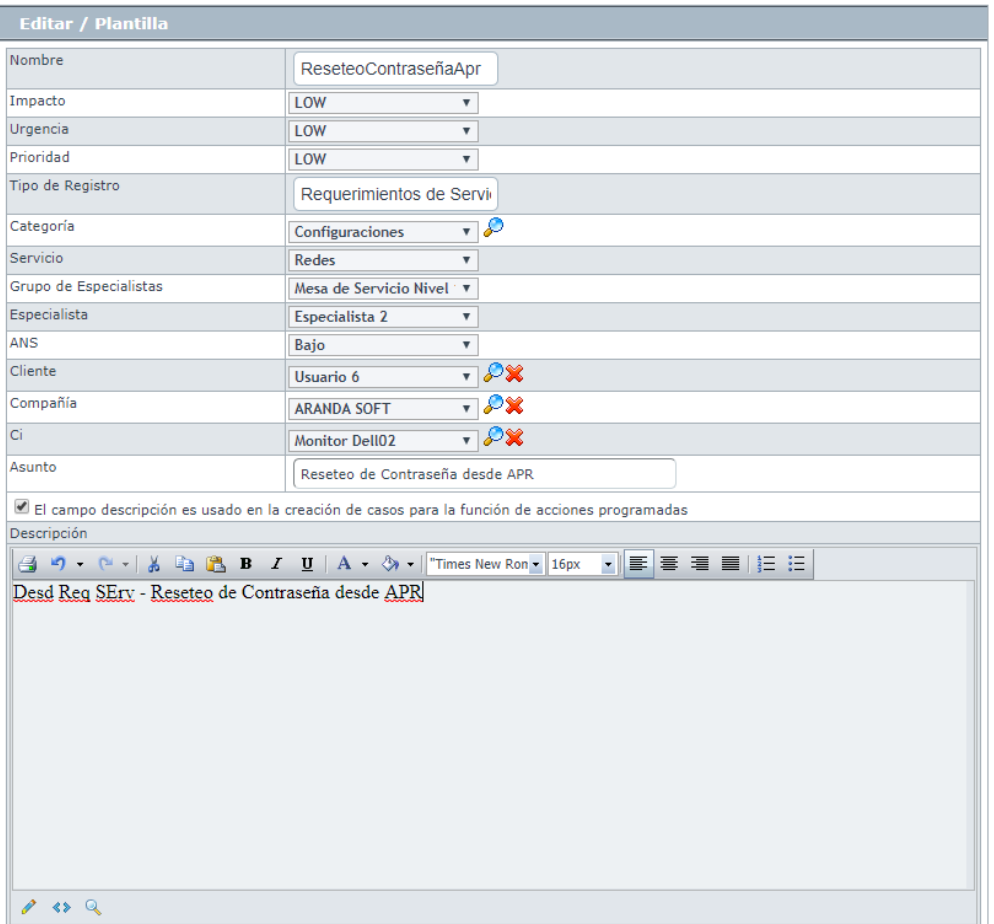

 En la opción de (Configuración - Acciones programadas), cree las acciones programadas de acuerdo a las plantillas creadas.

Se debe tener en cuenta que la acción programada se ejecuta en base a los siguientes comodines, estos deben estar configurados en el nombre de la acción programada.

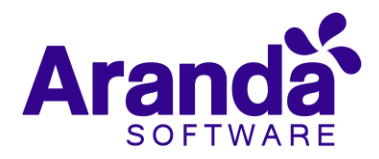

#### **Comodines:**

- o (SetPassword) Acciones relacionadas con Reset de la clave de dominio.
- o (ChangePassword) Acciones relacionadas con Cambio de clave de dominio.
- o (ActiveUser) Acciones relacionadas con el desbloqueo de una cuenta de dominio.

#### **Campos de configuración acción programada:**

**Nombre:** Nombre de la acción programada con el comodín correspondiente. Ej: cambioClave - SetPassword

**Tipo**: Una sola vez

**Hora de Ejecución:** Cualquiera

**Ejecutar desde, Hasta**: debe ser una fecha vencida para que en base de datos se ejecute una única vez la creación del caso.

Ejemplo de configuración de acción programada:

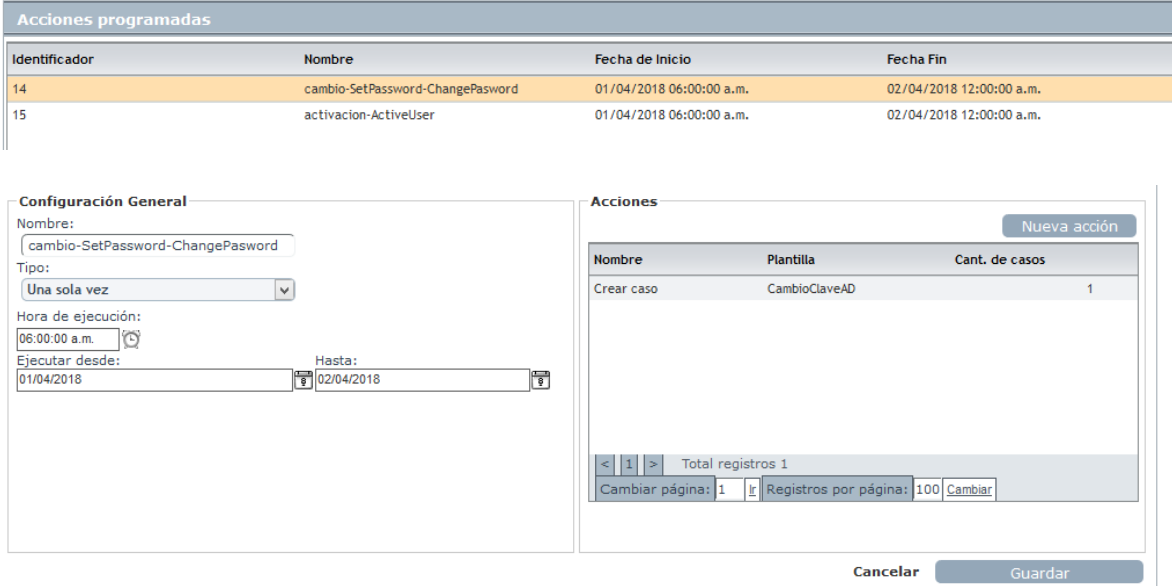

 Adición de acciones en acciones programadas, una vez se configuran las plantillas y la acción programada, se debe adicionar la acción, en cuyo caso sería:

**Tipo de Acción**: Creación de Caso.

**Plantilla:** Seleccionar la plantilla que se configuro para la creación de casos del utilitario

**Cantidad De Casos:** 1(En este caso debe ser uno para que solo cree un caso por cada acción).

Con esta configuración al ejecutar acciones desde el utilitario se crean casos automáticamente en ASDK.

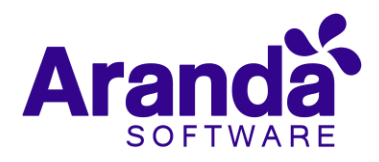

#### <span id="page-14-0"></span>3. Consola de usuarios (APRUsers).

Con la consola Aranda (APRUsers) se podrán realizar tres funciones específicas, las cuales tienen que estar habilitadas previamente en el Directorio Activo:

- 1. Desbloquear cuenta:
- 2. Restablecer su contraseña:
- 3. Cambiar contraseña:

Para tener acceso a las funciones mencionadas anteriormente, este utilitario usa un método de autenticación que consiste en validar la autenticidad del Usuario a través de preguntas de seguridad, las cuales, deben ser configuradas previamente por el Usuario.

## 3.1 Configuración Preguntas de Seguridad.

<span id="page-14-1"></span>La cantidad de preguntas mínimas para autenticarse, son definidas por el administrador en la consola (APRAdmin).

Estas preguntas de seguridad serán configuradas una sola vez (Se podrán eliminar desde la consola de Administración (APRAdmin)), en el primer ingreso del Usuario a la página (APRUsers), para lo cual, el Usuario debe autenticarse con su "Usuario" y "Contraseña" de dominio.

Para realizar esta configuración se debe tener en cuenta lo siguiente:

 Al ingresar a la consola (USDKV8), seleccione el Dominio con el cual desea ingresar y de clic en la opción (Olvidó su contraseña), se lanzará la página (APRUsers) en una nueva pestaña.

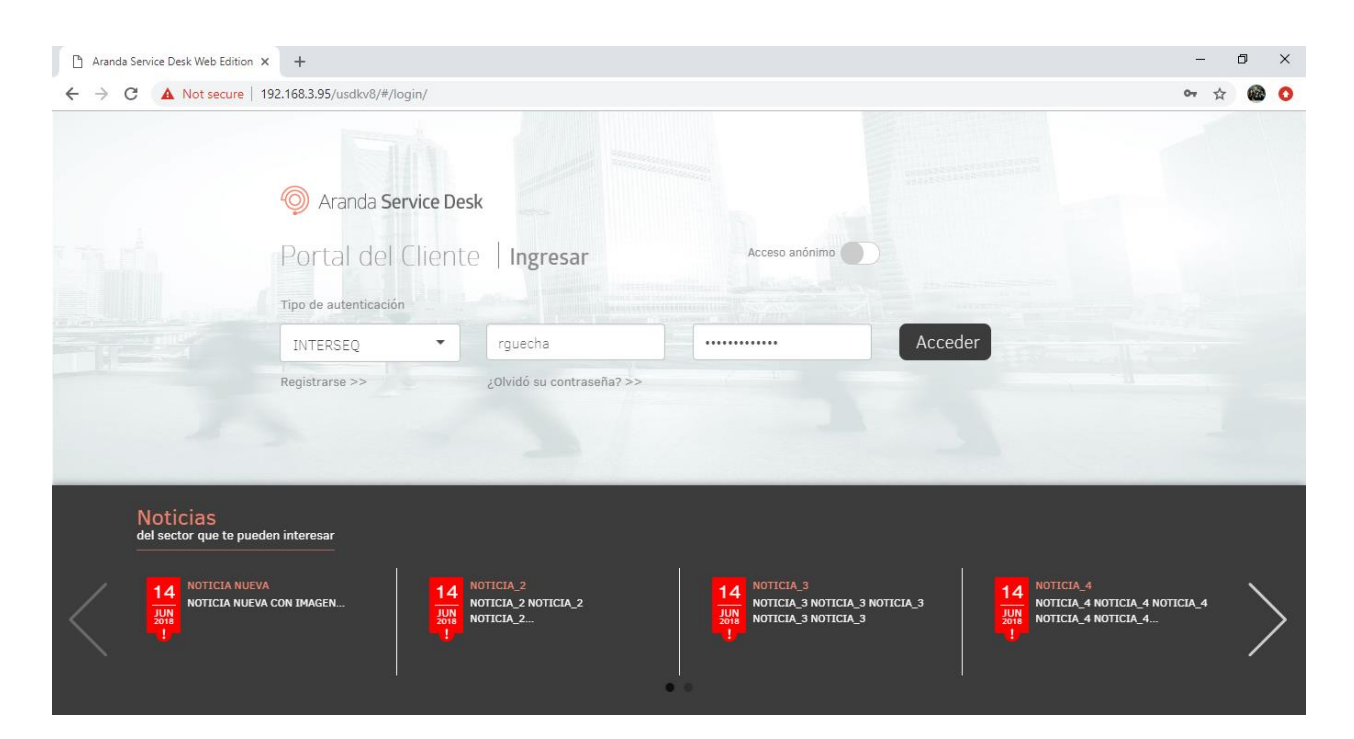

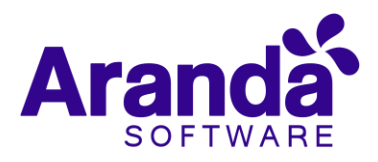

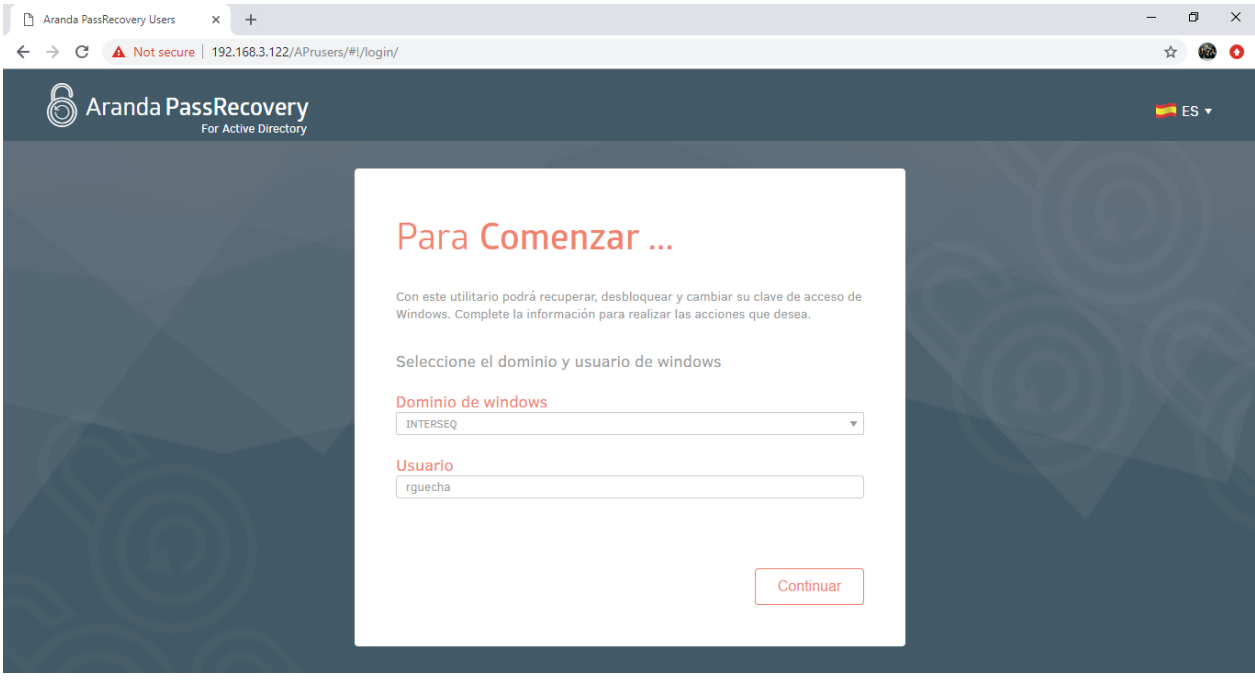

 Al ingresar el Usuario, la consola validará si este ya tiene configuradas las preguntas de seguridad, en caso de no ser así, solicitara el ingreso de Usuario y Contraseña del dominio, para poder realizar la validación de autenticidad y dar paso a la configuración.

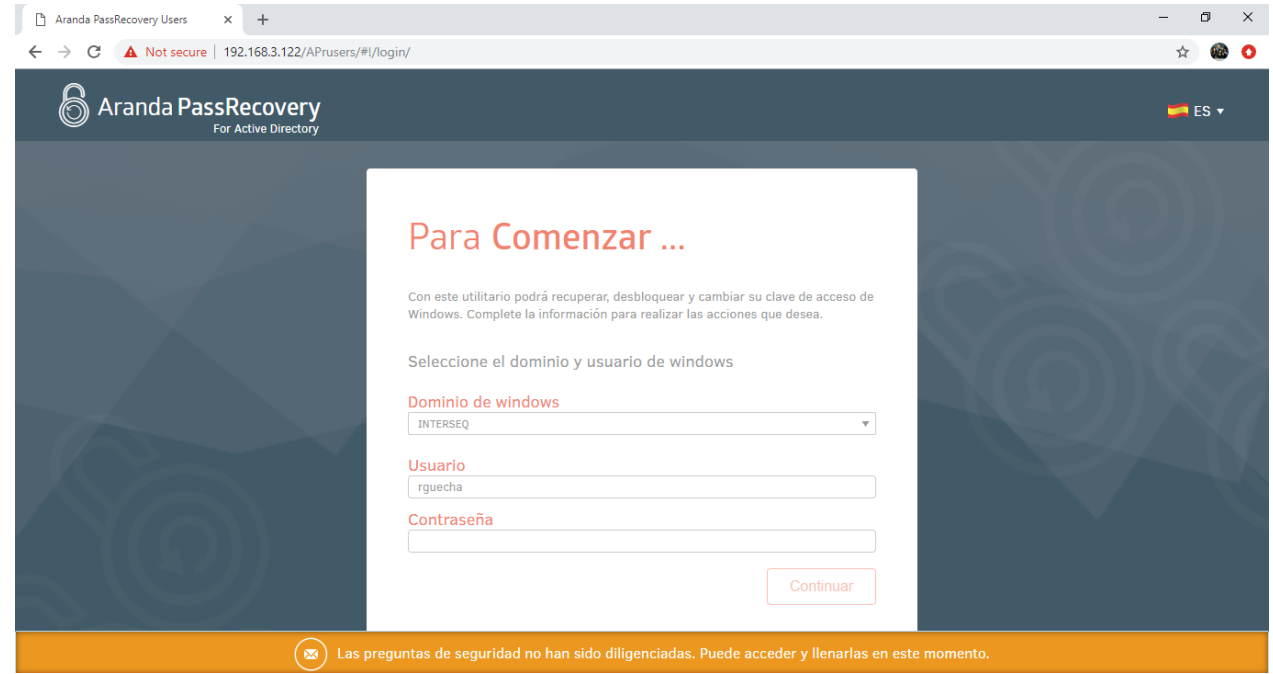

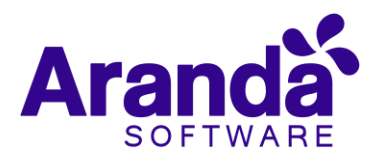

 Una vez realizada la validación, se solicitará al Usuario seleccionar unas preguntas y asignarles una respuesta, esto con el fin de validar su autenticidad desde la consola "APRUsers".

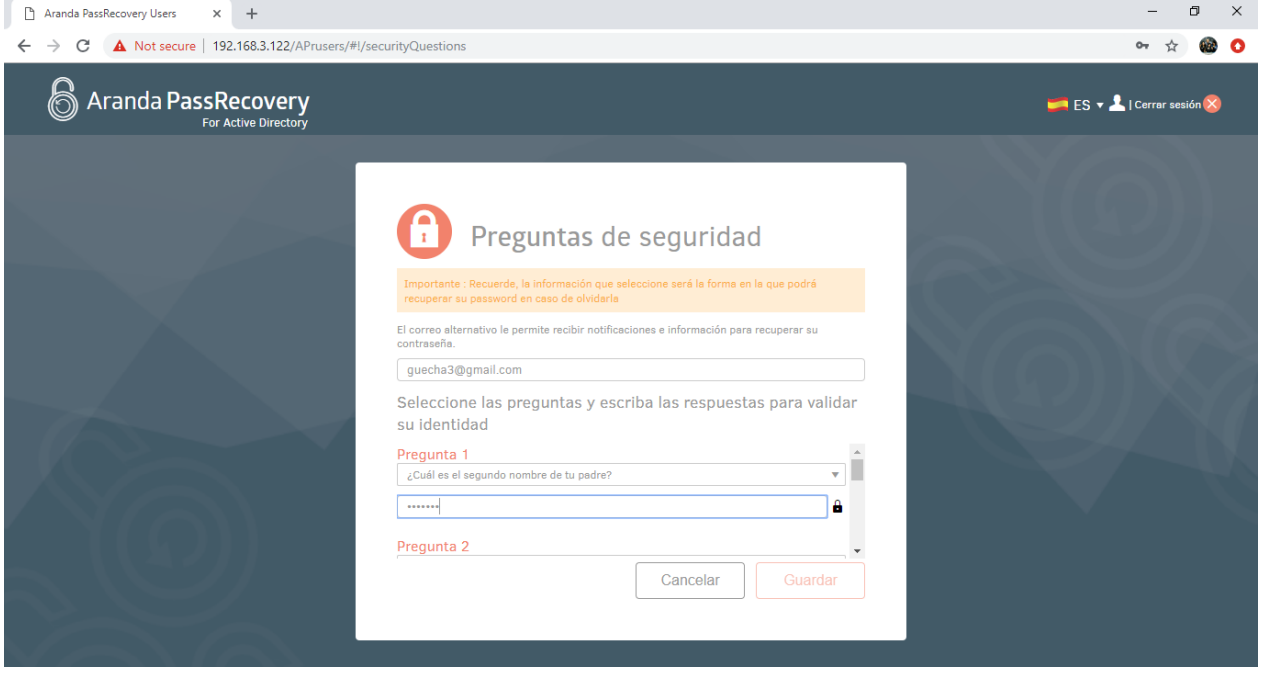

- Diligencie el campo (Correo alternativo) el cual le permitirá recuperar su contraseña con ayuda del (Administrador) en caso de olvidarla y no poder ingresar a su correo principal.
- Seleccione las preguntas de seguridad deseadas dentro de las que se encuentran disponibles en el listado y asigne a cada una de ellas su respectiva respuesta (Debe recordar esta configuración para poder ingresar posteriormente).
- Una vez configuradas las preguntas de seguridad de clic en el botón (Guardar), la consola guardara la información y le informara al Usuario por medio de un mensaje, que estas fueron actualizadas de forma correcta.

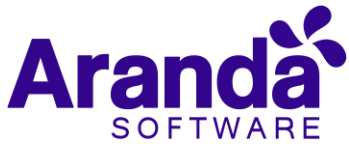

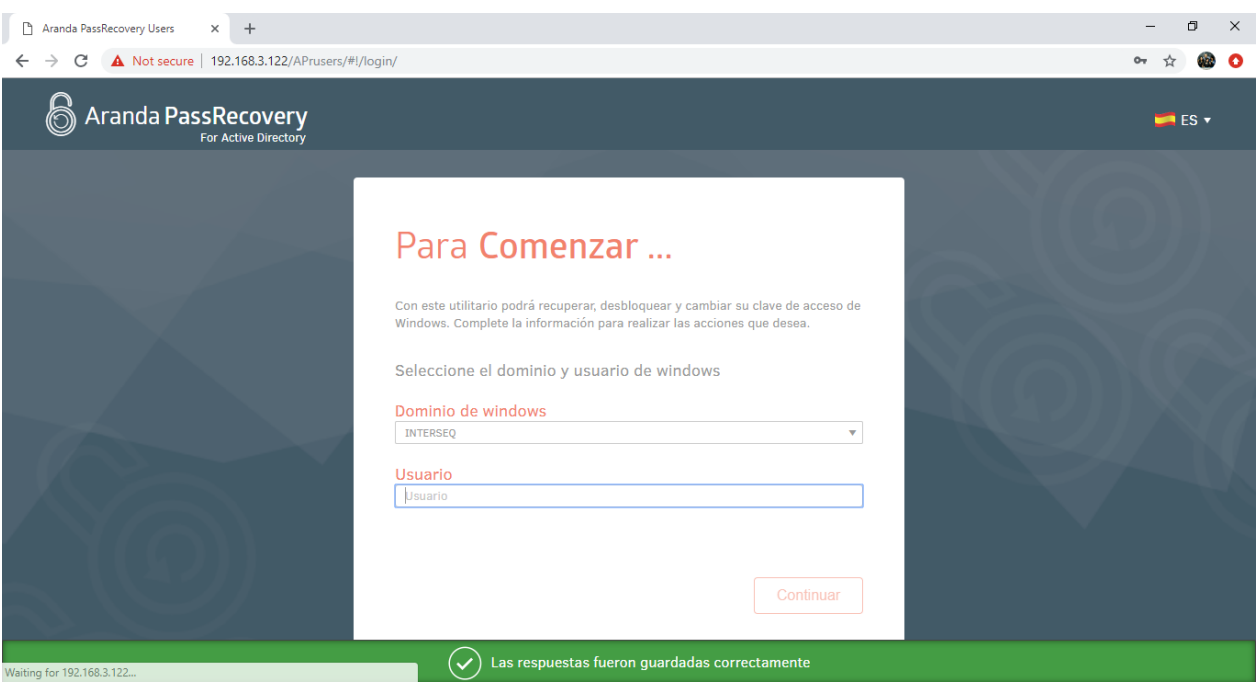

 Una vez configuradas y almacenadas las preguntas de seguridad, no se le solicitara al Usuario autenticarse con su contraseña. Únicamente con las preguntas de seguridad.

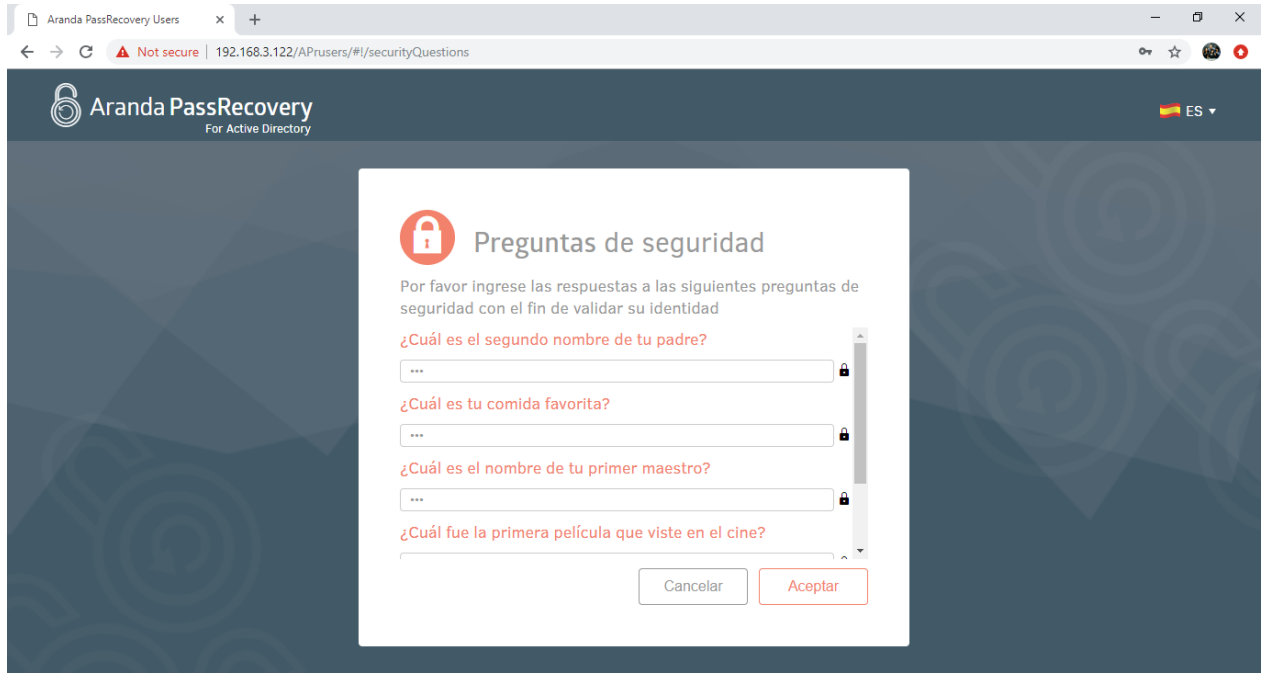

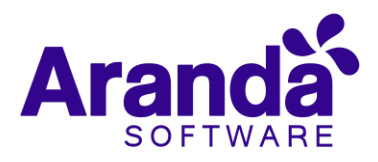

#### <span id="page-18-0"></span>3.2 Desbloquear cuenta.

Si el Usuario bloquea su cuenta por ingresar varias veces una contraseña inválida, al ingresar a la página "APRUsers", podrá realizar el desbloqueo de su cuenta y podrá ingresar nuevamente.

Para esto se debe tener en cuenta lo siguiente:

- Previamente se deben configurar las preguntas de seguridad.
- Al ingresar a la consola (USDKV8), seleccione el Dominio con el cual desea ingresar y de clic en la opción (Olvidó su contraseña), se visualizará la consola (APRUsers) en una nueva pestaña.
- Ingrese el Usuario que tiene la cuenta bloqueada y de clic en Continuar.

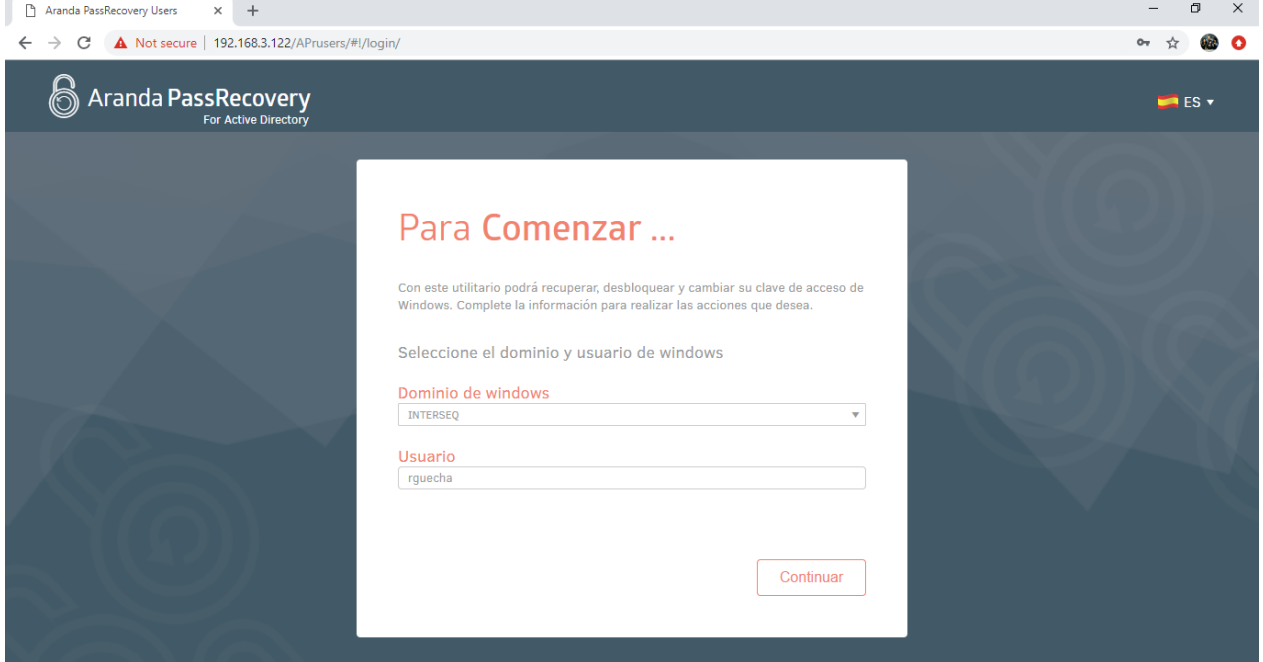

 La consola solicitara contestar las preguntas de seguridad, que previamente fueron configuradas.

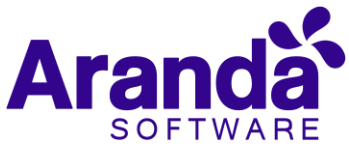

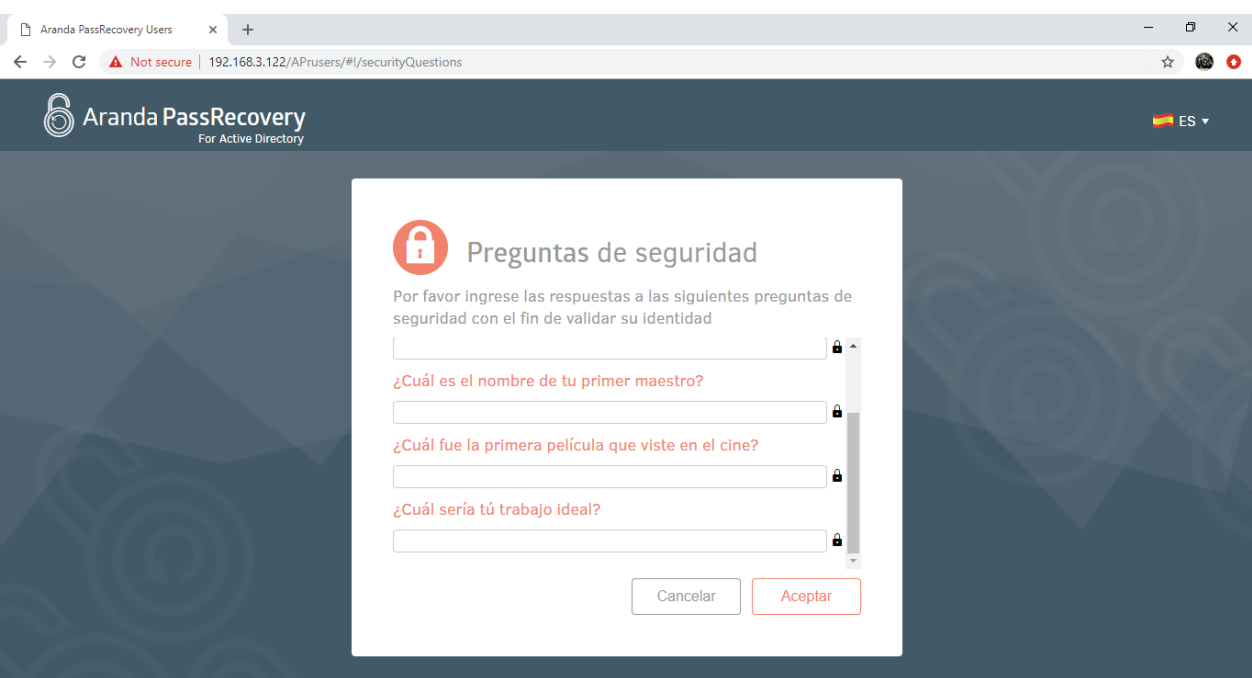

 Una vez diligenciadas las respuestas y dar clic en (Aceptar), la consola validará si estas son correctas y permitirá al Usuario desbloquear su cuenta.

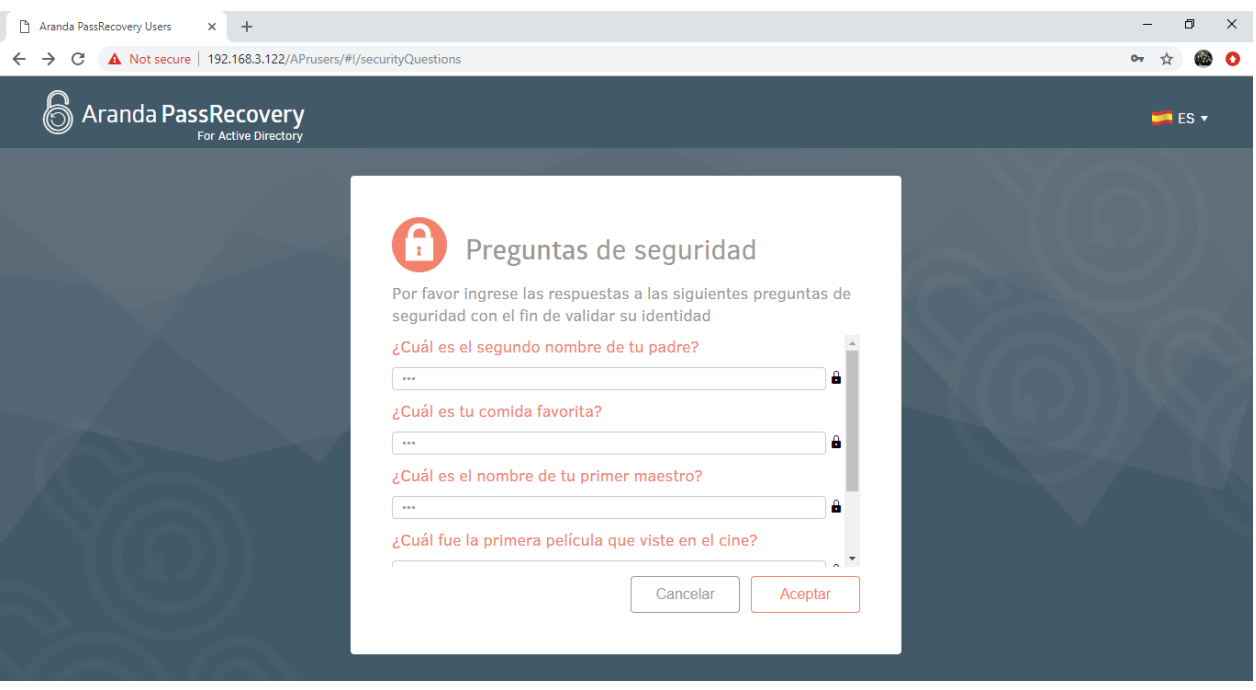

 Al dar clic en (Desbloquear cuenta), la consola enviará esta información al (Directorio Activo) y retirara el bloqueo que tiene el Usuario.

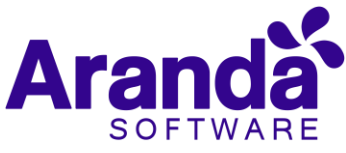

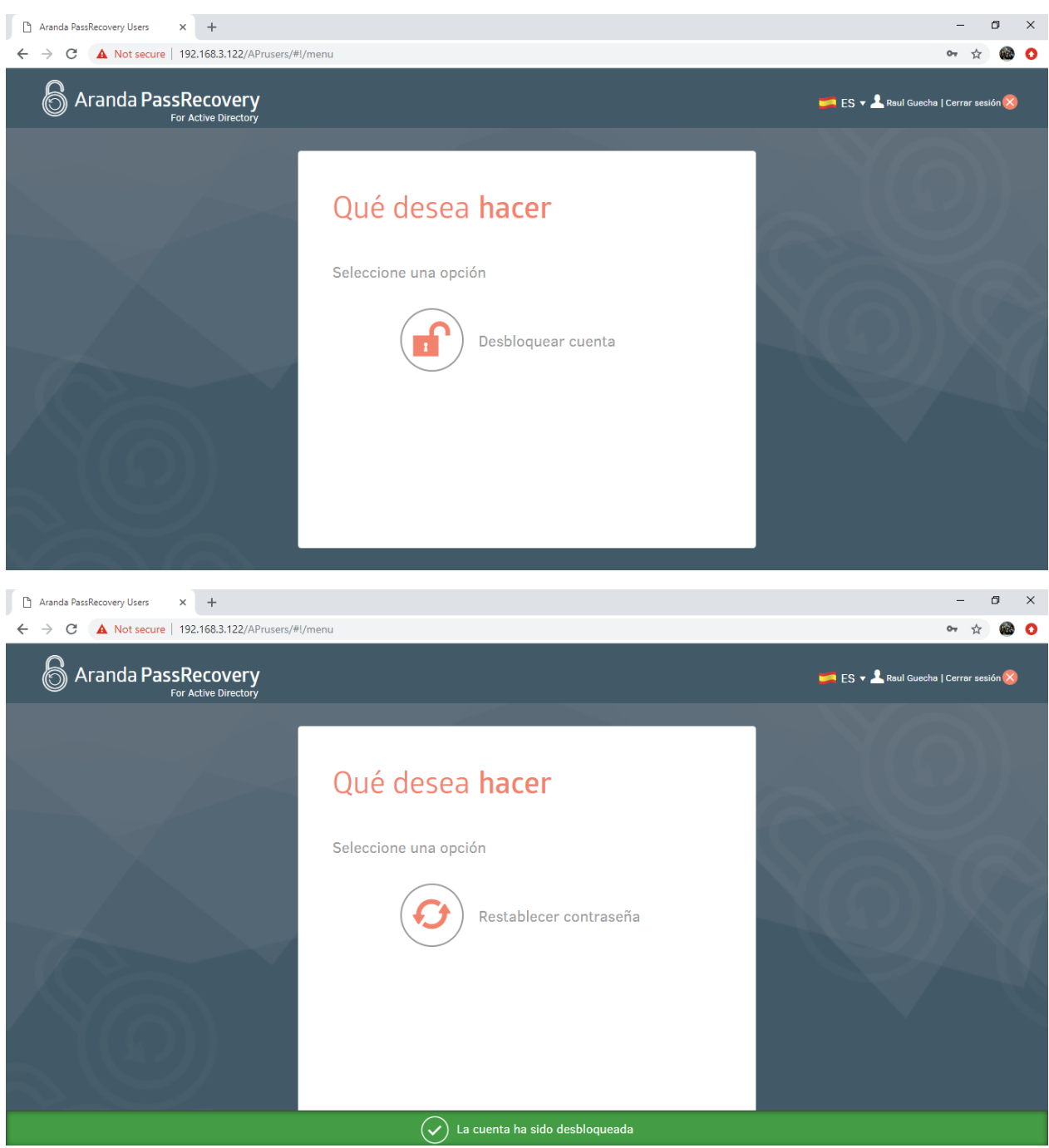

 Si cuenta con la opción (Creación de casos) configurada, se creará un caso de forma automática en ASDKV8 a nombre del usuario que realizó el restablecimiento de la contraseña.

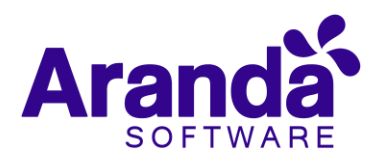

#### 3.3 Restablecimiento de contraseña.

<span id="page-21-0"></span>En caso que el Usuario no recuerde su contraseña, al ingresar a la consola (APRUsers), podrá restablecerla:

Para esto se debe tener en cuenta lo siguiente:

- Previamente se deben configurar las preguntas de seguridad.
- Al ingresar a la consola (USDKV8), seleccione el Dominio con el cual desea ingresar y de clic en la opción (Olvido su contraseña), se visualizará la consola (APRUsers) en una nueva pestaña.
- Ingrese el Usuario al cual se le restablecerá la contraseña y de clic en Continuar.

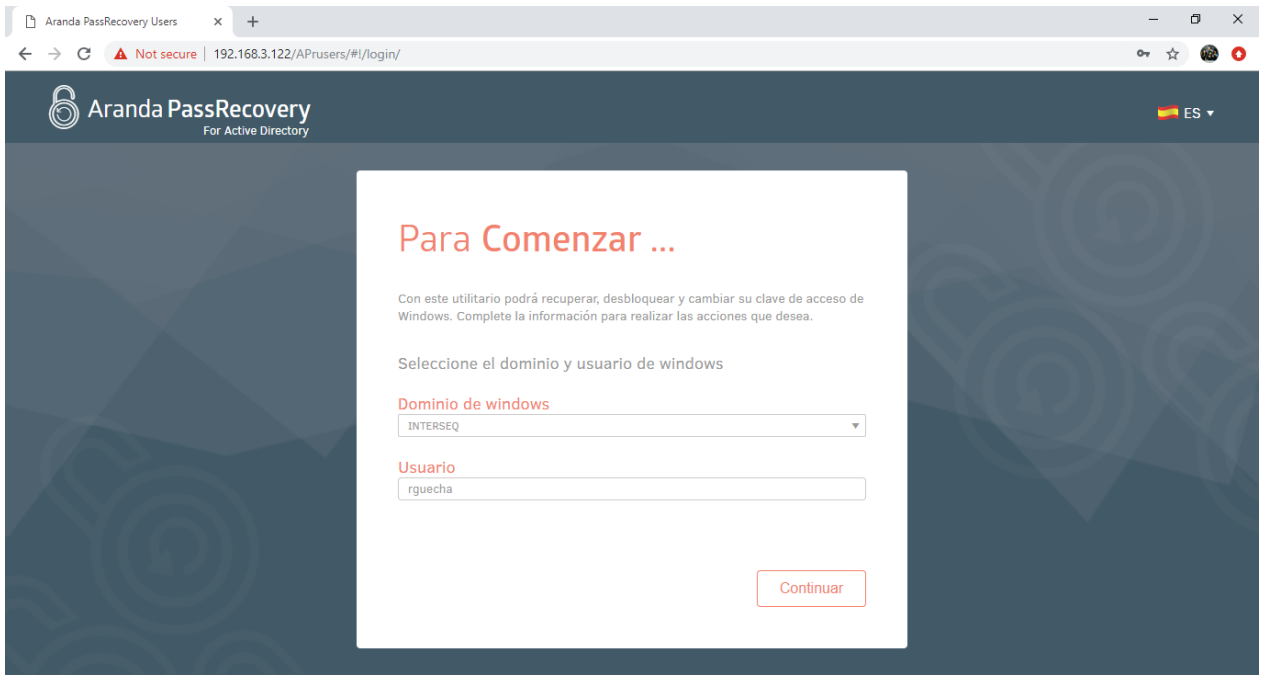

 La consola solicitara contestar las preguntas de seguridad, que previamente fueron configuradas.

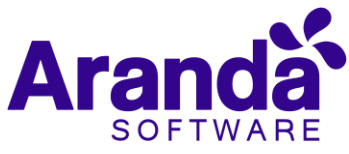

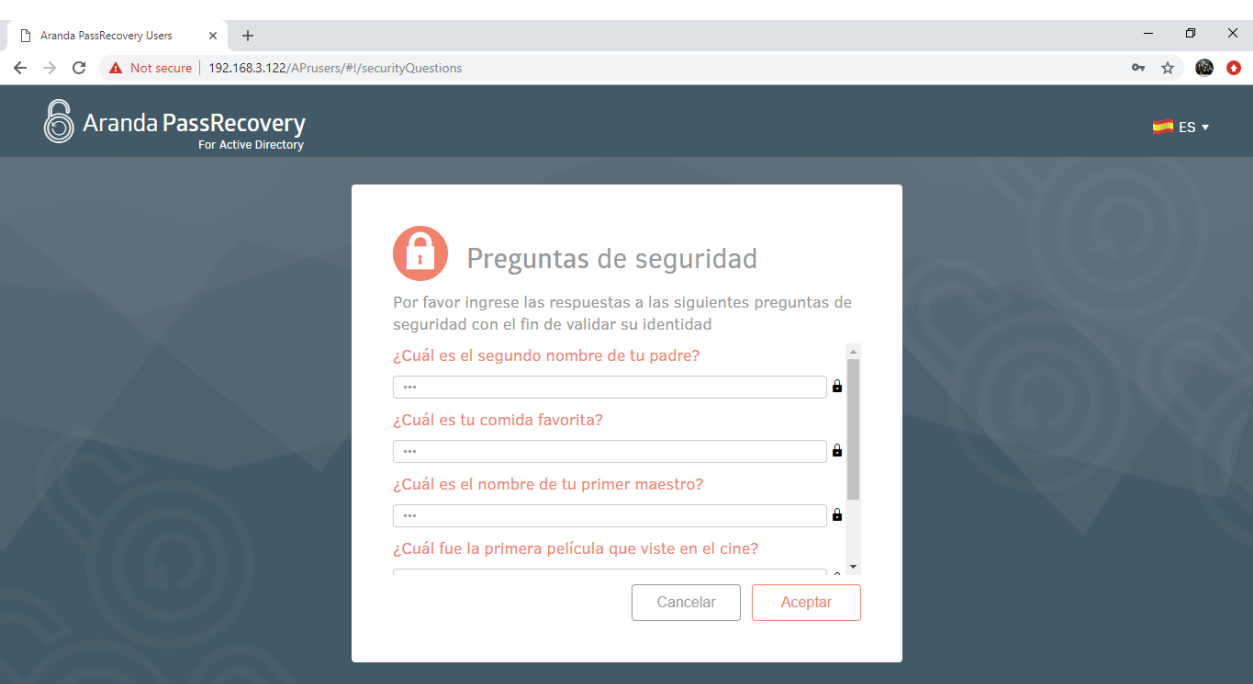

- Una vez diligenciadas las respuestas y dar clic en "Aceptar", la consola validará si estas son correctas y permitirá al Usuario el ingreso.
- Se visualizará la opción "Restablecer contraseña", se debe dar clic sobre el título para realizar el cambio.

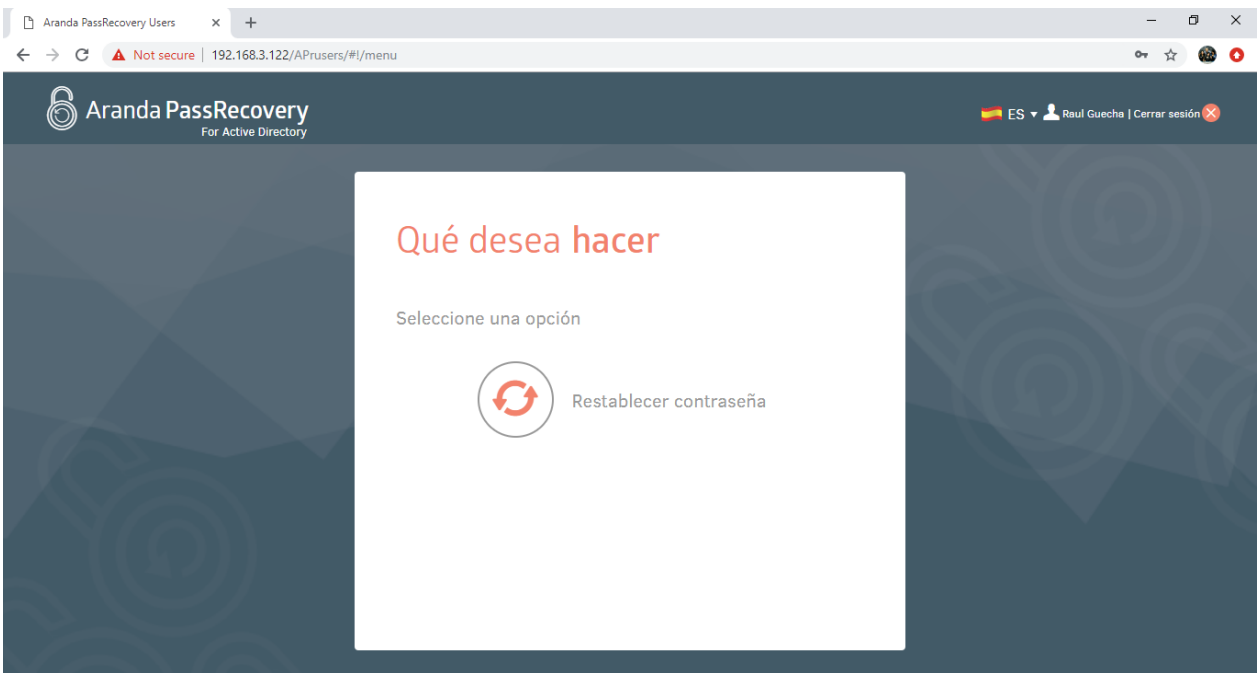

- La consola solicitara al usuario ingresar la nueva contraseña y su confirmación.
- En la parte inferior se visualizarán las políticas de contraseñas que tiene el "Directorio Activo".

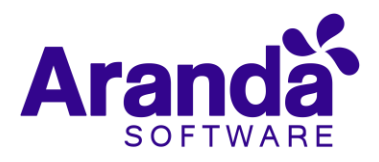

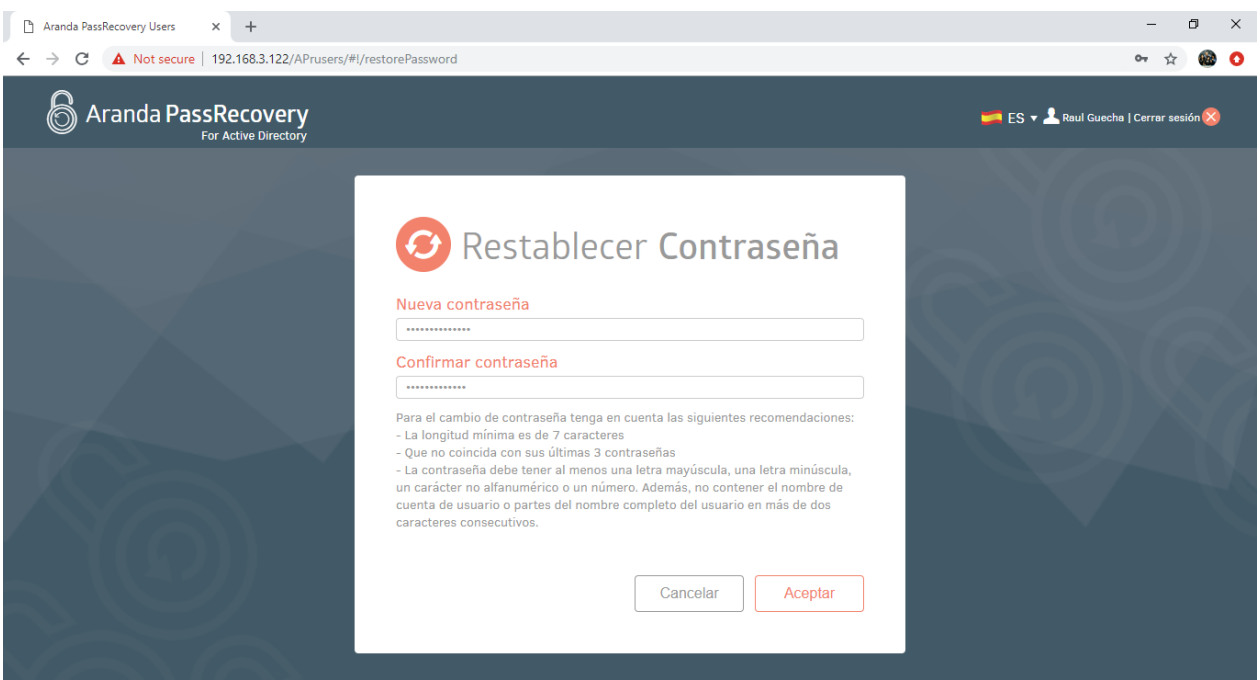

 Una vez ingresada la nueva contraseña, y su confirmación, clic en el botón (Aceptar), la consola actualizará esta información en el (Directorio activo).

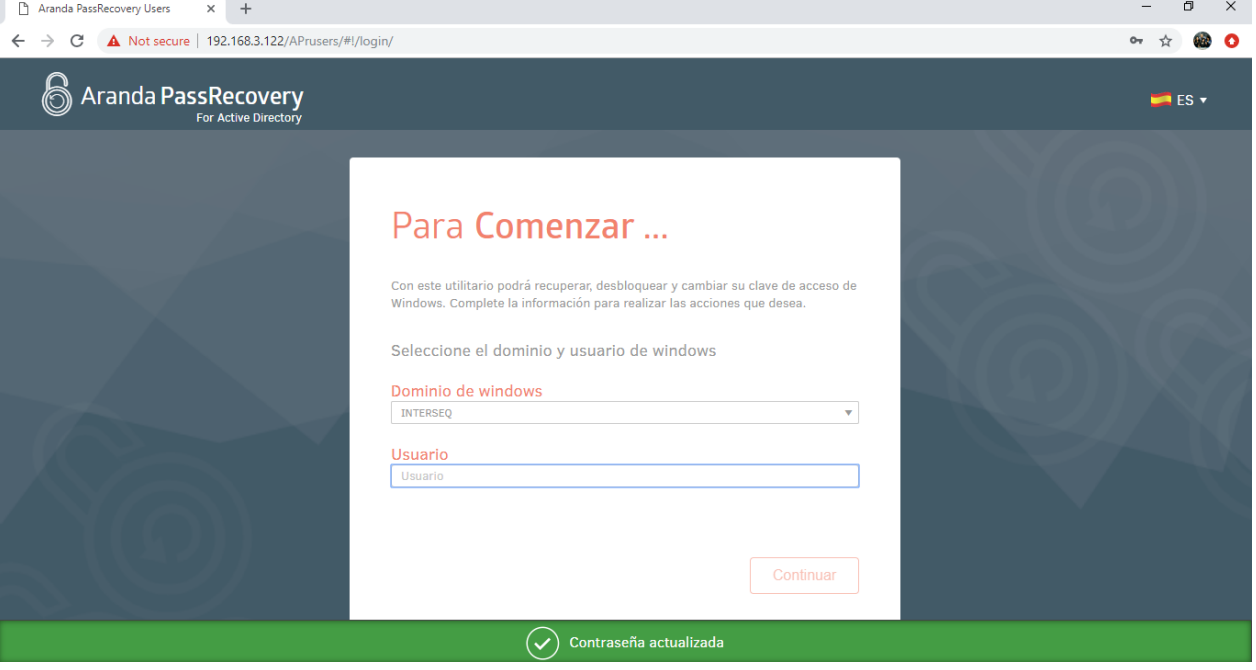

 Si cuenta con la opción (Creación de casos) configurada, se creará un caso de forma automática en ASDKV8 a nombre del usuario que realizó el restablecimiento de la contraseña.

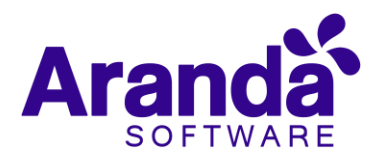

#### 3.4 Cambio de contraseña.

<span id="page-24-0"></span>Esta opción estará disponible si la contraseña del Usuario está próxima a caducar o cuando se realiza un (Restablecer contraseña) desde la consola de Administración (APRAdmin) marcando la opción (Pedir cambio de contraseña en el próximo inicio de sesión) al ingresar se podrá actualizar la contraseña.

Para esto se debe tener en cuenta lo siguiente:

- Previamente se deben configurar las preguntas de seguridad.
- Al ingresar a la consola (USDKV8), seleccione el Dominio con el cual desea ingresar y de clic en la opción (Olvidó su contraseña), se visualizará la consola (APRUsers) en una nueva pestaña.
- Ingrese el Usuario al cual se le cambiará la contraseña y de clic en el botón (Continuar).

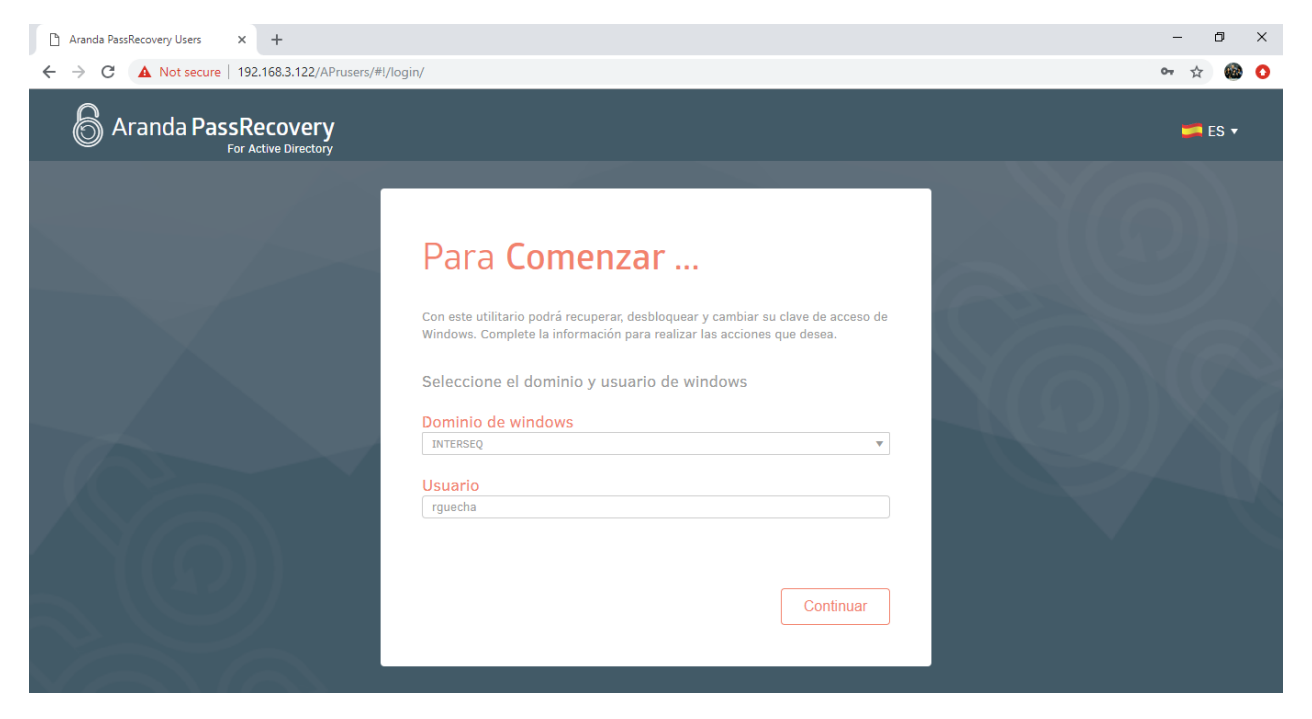

 La consola solicitara contestar las preguntas de seguridad, que previamente fueron configuradas.

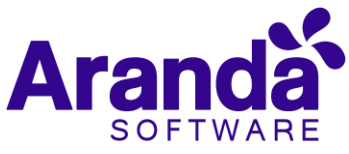

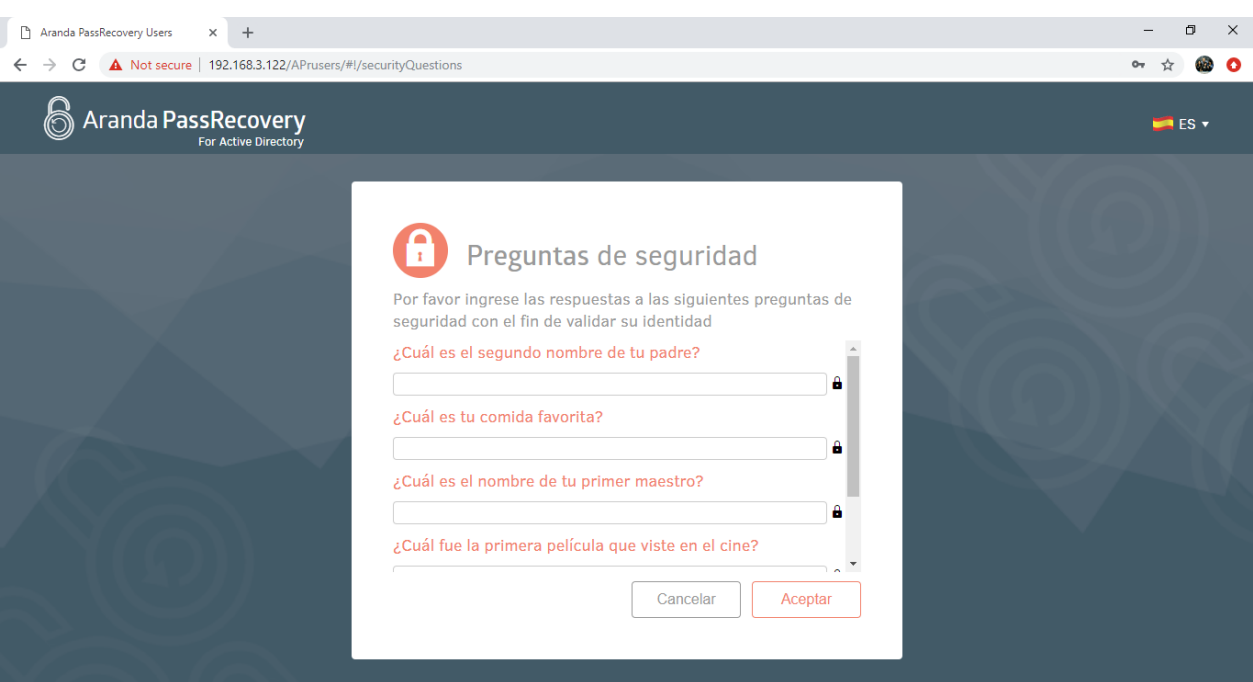

 Una vez diligenciadas las respuestas y de clic en el botón (Aceptar), la consola validará si estas son correctas y permitirá al Usuario el ingreso.

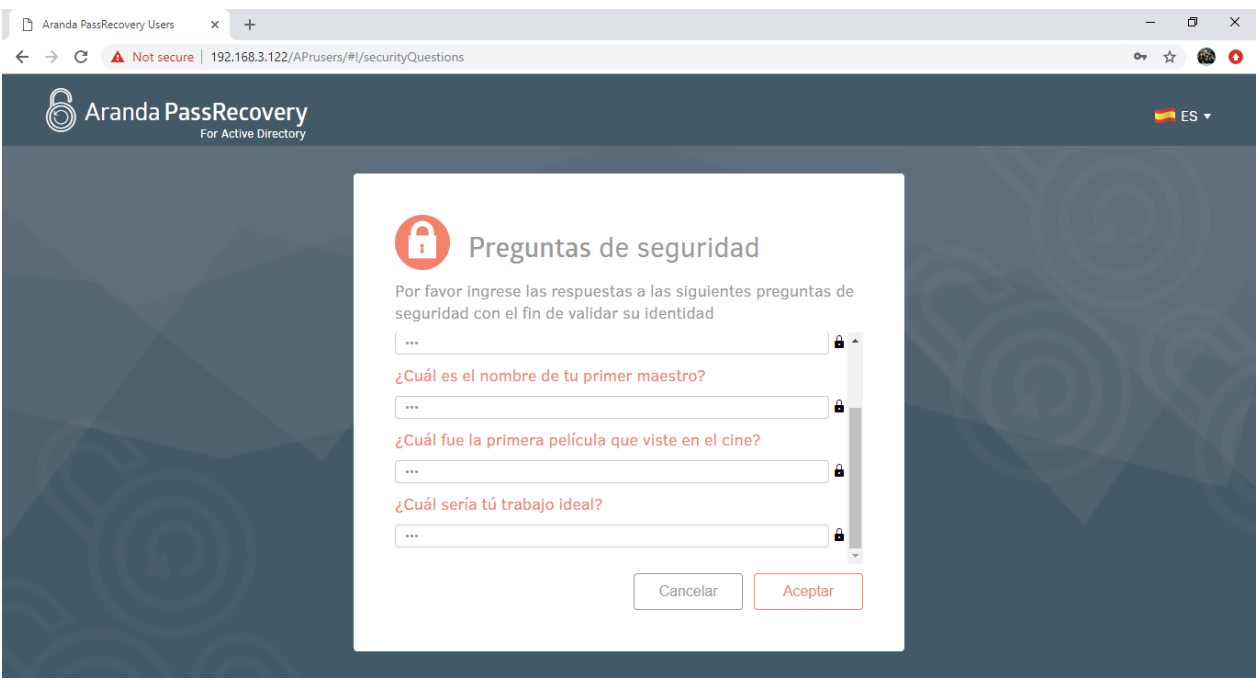

 Se visualizará la opción "Cambiar Contraseña", de clic sobre el título para realizar el cambio.

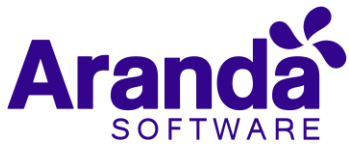

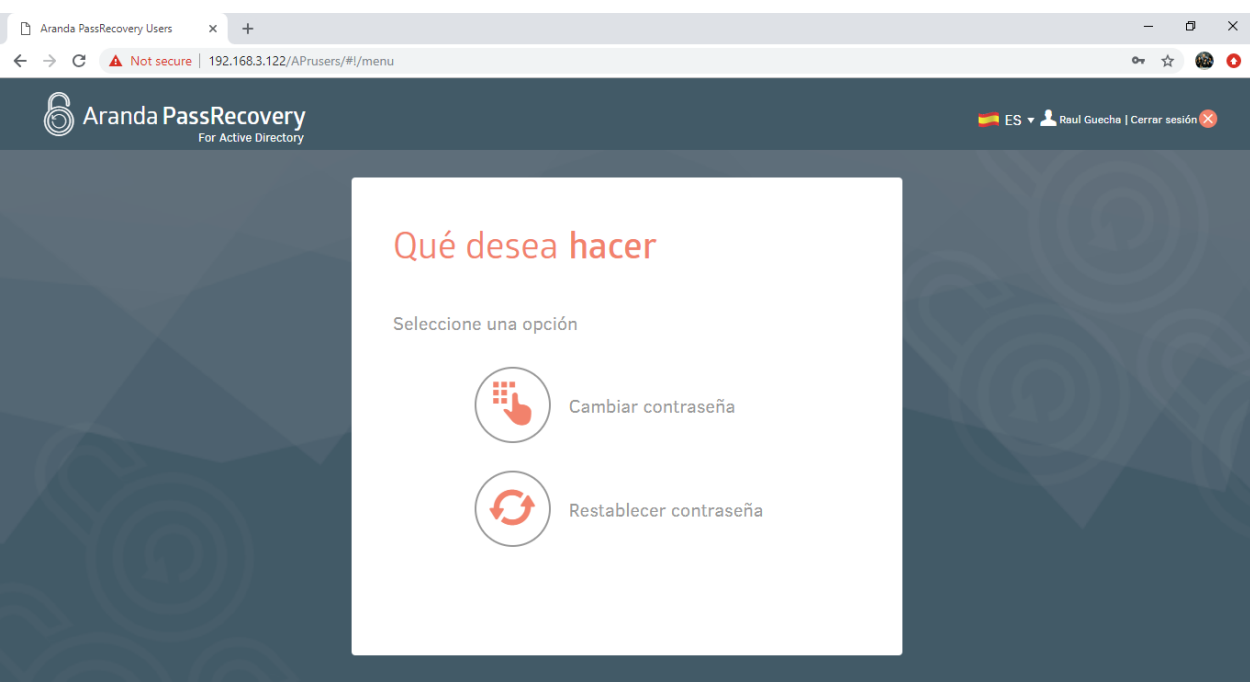

- La consola solicitará al Usuario ingresar la (Contraseña Actual) y la (Nueva Contraseña) con su confirmación.
- En la parte inferior se visualizarán las políticas de contraseñas que tiene el "Directorio Activo" por favor téngalas en cuenta.

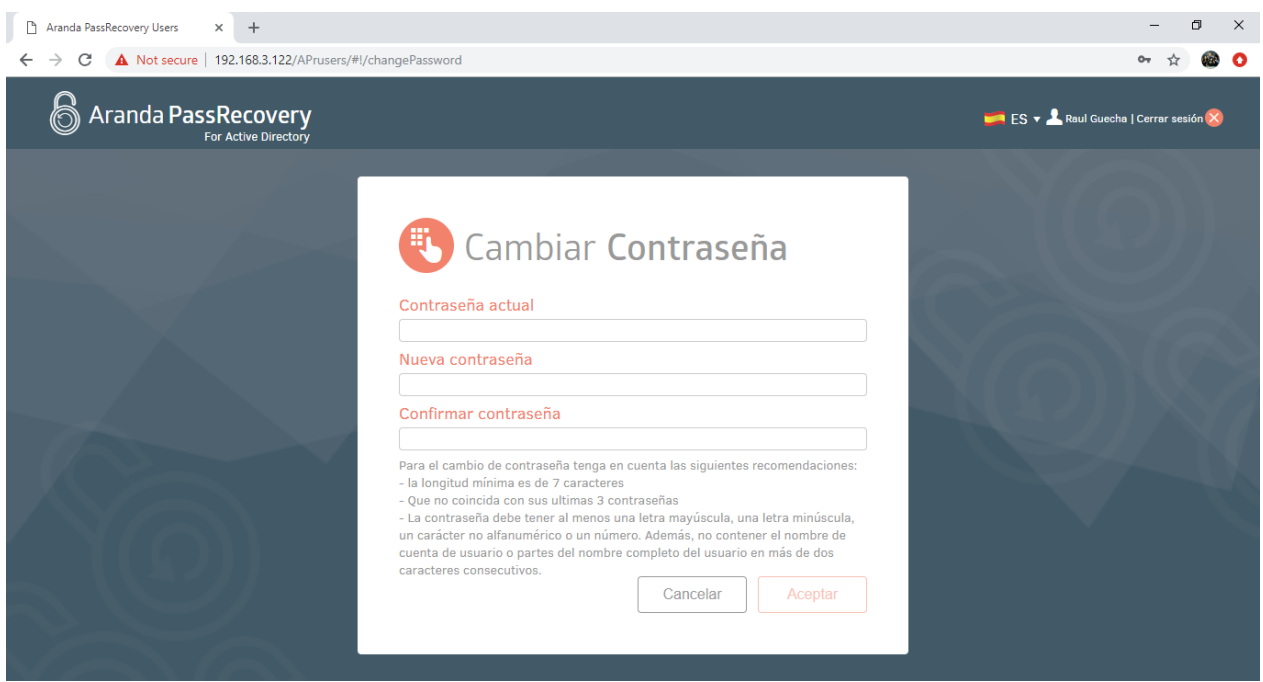

 Una vez actualizada la información y de clic en el botón (Aceptar), la consola actualizará esta información en el "Directorio activo".

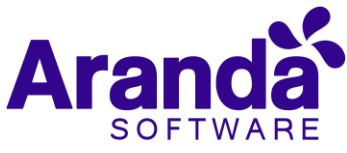

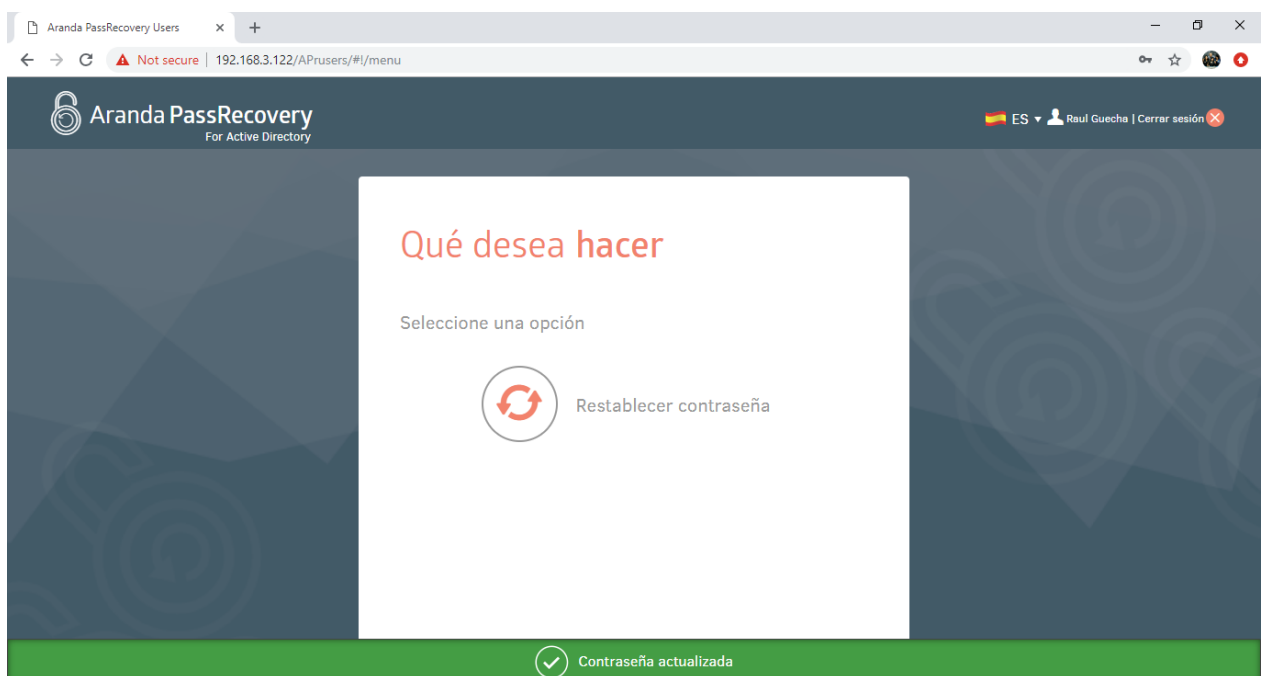

 Si cuenta con la opción (Creación de casos) configurada, se creará un caso de forma automática en ASDKV8 a nombre del usuario que realizo el cambio de la contraseña.